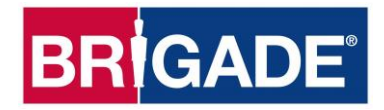

# **Backeye®360 HD BN360-300**

## **Kalibrier-, Installations- und Bedienungsanleitung**

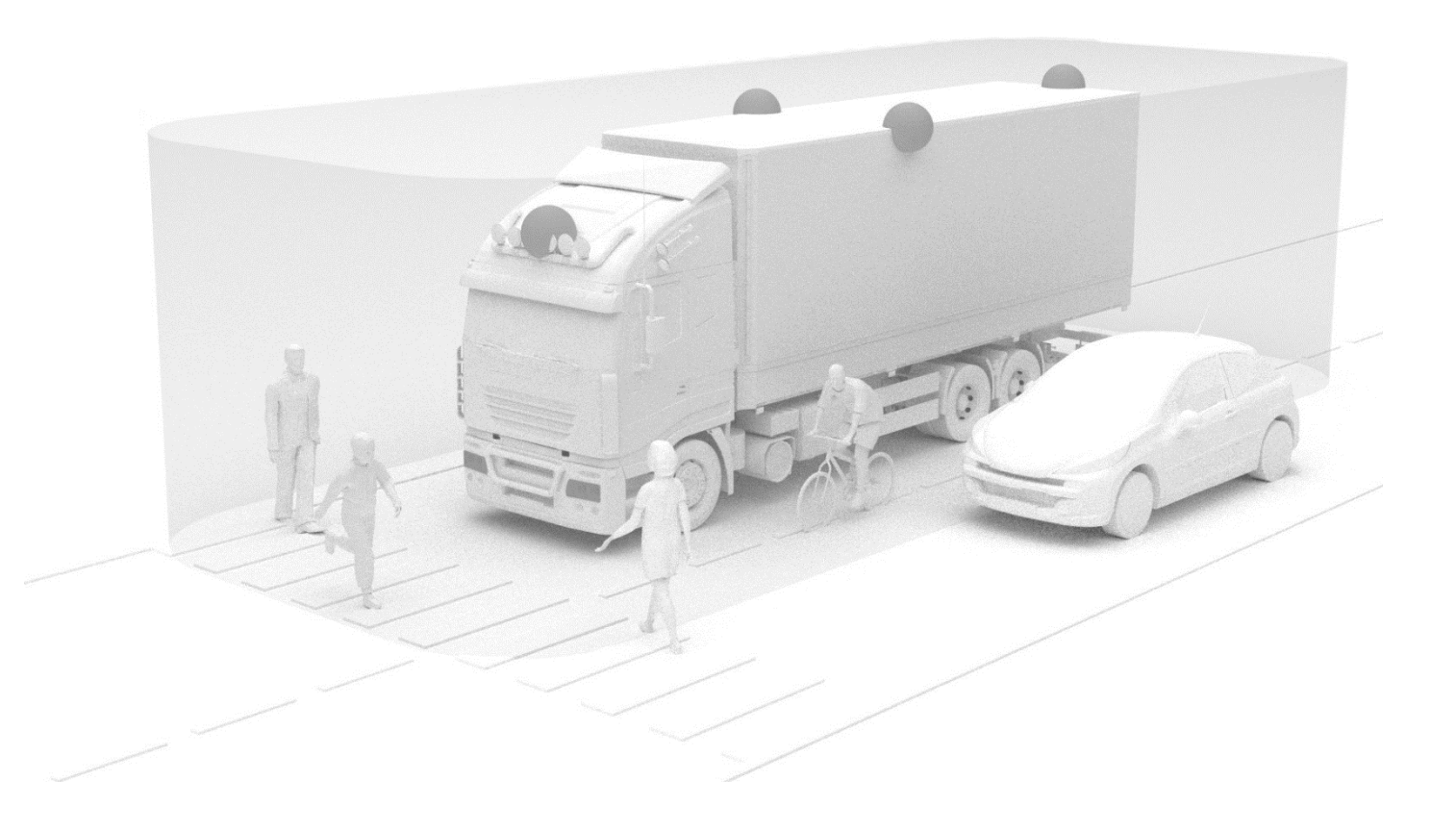

Die aktuellsten Daten für alle Produkte finden Sie unter http://brigade-electronics.com/

## **BRIGADE**

## **1 Inhalt**

# **BR***GADE*

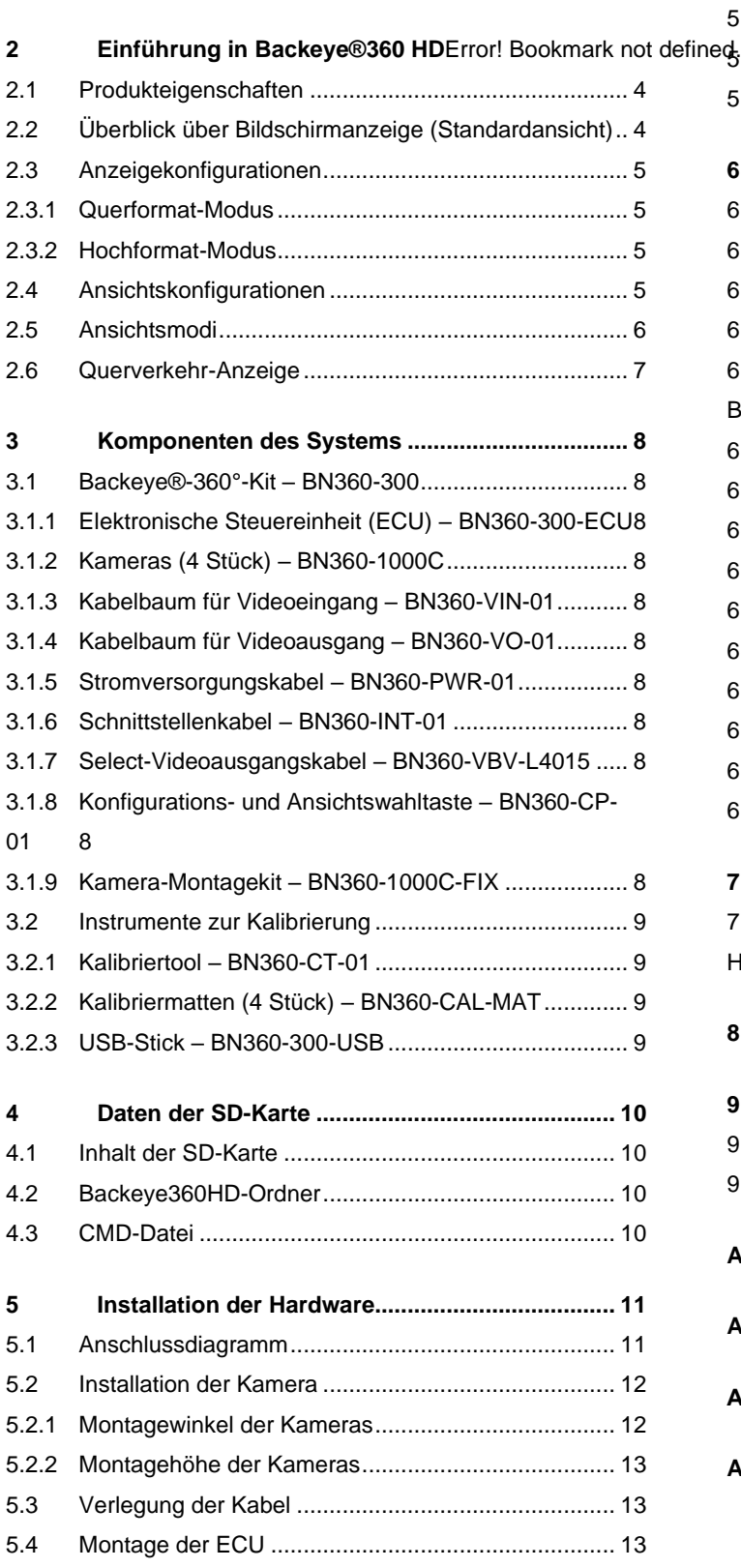

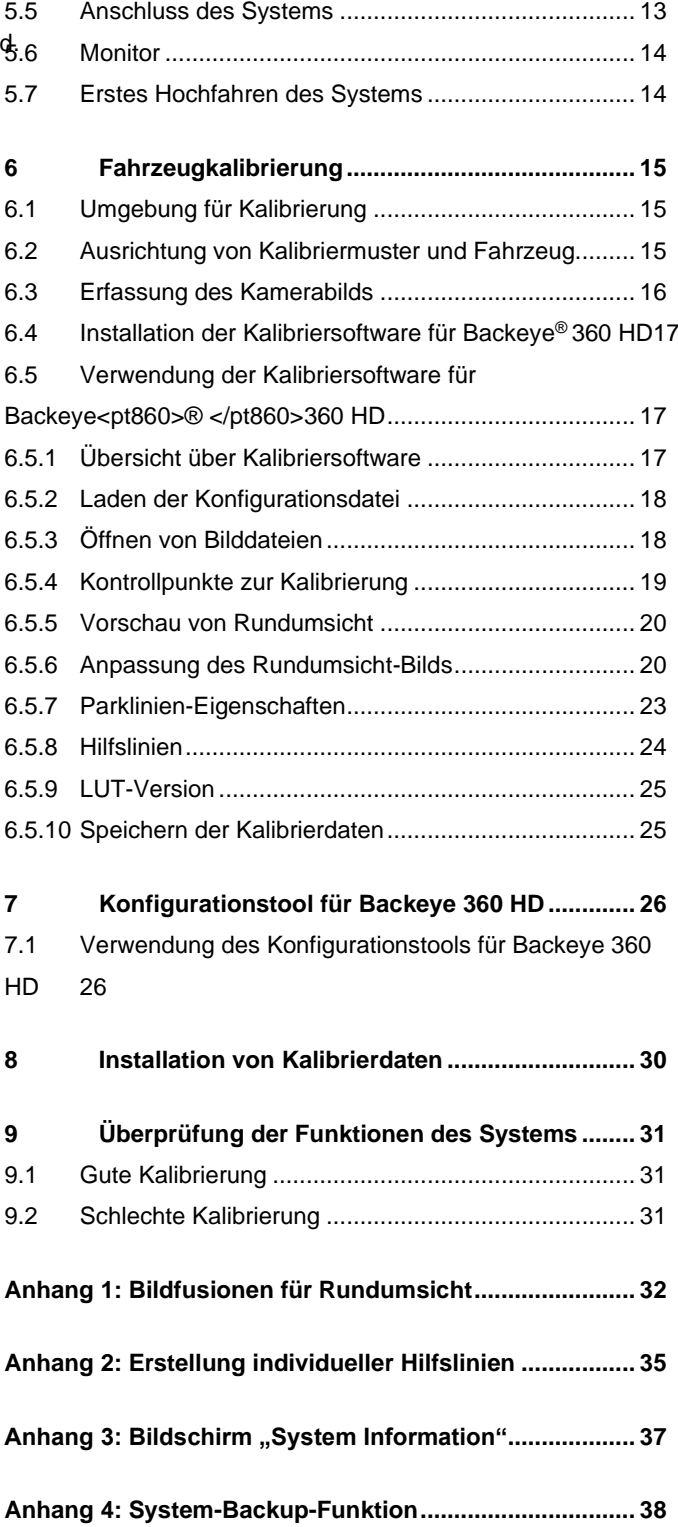

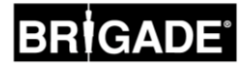

### **2** Einführung in Backeye®360 HD

Das 360°-HD-System Backeye® der BN360-300-Serie von Brigade ist ein leistungsfähiges Kamera-Monitor-System, das in hoher Auflösung eine simulierte Vogelperspektive des Fahrzeugs erzeugt, damit der Fahrer in einem einzigen Bild die gesamte Fahrzeugumgebung überblicken kann. Mit dem Backeye® 360-HD-System kann der Fahrer seine Sicht in toten Winkeln und die Manövrierbarkeit des Fahrzeugs bei niedrigen Geschwindigkeiten im Vergleich zu herkömmlichen Kamera-Monitor-Systemen erheblich verbessern. Das BN360-300-System besteht aus vier Ultraweitwinkel-720p-HD-Kameras von Brigade, einer elektronischen Steuereinheit (ECU) sowie Strom- und Schnittstellenkabelbäumen. Bei einer symmetrischen Positionierung der Ultraweitwinkel-HD-Kameras am Fahrzeug kann die ECU die einzelnen Kamerabilder erfassen und zu einem einzigen Bild der gesamten Fahrzeugumgebung aus der Vogelperspektive verarbeiten. Das BN360-300-System ist mit AHD-(30fps)- und CVBS-(NTSC)-Monitoren wie zum Beispiel dem HD-Monitor-Sortiment von Brigade kompatibel.

#### **Hinweis:**

**Bei der kombinierten Ansicht handelt es sich nicht um eine getreue Gesamtwiedergabe aus der Vogelperspektive; vielmehr können einzelne Gegenstände verzerrt oder nur teilweise angezeigt werden oder näher bzw. weiter entfernt erscheinen. Dies gilt insbesondere für Bereiche, in denen die Bilder von zwei Kameras miteinander kombiniert (bzw. "fusioniert") werden. Brigade Backeye®360 HD muss unbedingt von kompetenten und qualifizierten Technikern montiert und in Betrieb genommen werden. Der Installationstechniker ist für die Zweckdienlichkeit des gesamten Systems und die Einhaltung aller gültigen Gesetze und Vorschriften verantwortlich. Die Fahrer von Fahrzeugen mit installiertem Brigade Backeye®360 HD System müssen ausführlich in der richtigen Interpretation der vom System gelieferten Bilder unterrichtet werden, damit sie von den Bildern nicht abgelenkt werden und sich nicht ausschließlich auf sie verlassen. Ablenkung verursacht Unfälle. Das System ist als Hilfe für den Fahrer gedacht, der sich jedoch weiterhin auf die Führung seines Fahrzeugs und auf die Beachtung der Verkehrsregeln und sonstigen Vorschriften konzentrieren muss; ebenso muss sich der Fahrer weiterhin auf seine Schulung und Sinne sowie auf die übrigen Vorrichtungen des Fahrzeugs (zum Beispiel die Spiegel) verlassen, als ob das System nicht vorhanden wäre. Nichts entbindet den Fahrer von seiner Verantwortung, das Fahrzeug auf ordnungsgemäße und legale Weise zu führen.**

#### 2.1 Produkteigenschaften

- Vollständige 360°-Ansicht der Fahrzeugumgebung in einem einzigen Bild durch simulierte Vogelperspektive in 720p AHD (30fps) oder CVBS (NTSC)
- 4 Ultraweitwinkel-720p-HD-Kameras mit horizontalem Blickfeld von bis zu 185° für verbesserten Sichtbereich selbst mit einer einzelnen Kamera (im Vergleich zu herkömmlichen Kamerasystemen)
- Mit Kalibriersoftware individuell anpassbare Ansichten
	- o Ansicht für vorne/hinten kreuzenden Verkehr: Verarbeitung der Bilder der vorderen/hinteren Einzelkameras unter Hervorhebung der äußeren Ecken des Sichtfelds
	- o Maßgeschneiderte 360°-Bildpositionen (z. B. 270°-Ansicht für Sattelauflieger)
- 4 Auslösereingänge: Rückwärts-/Links-/Rechts-/Geschwindigkeitssignal

#### 2.2 Überblick über Bildschirmanzeige (Standardansicht)

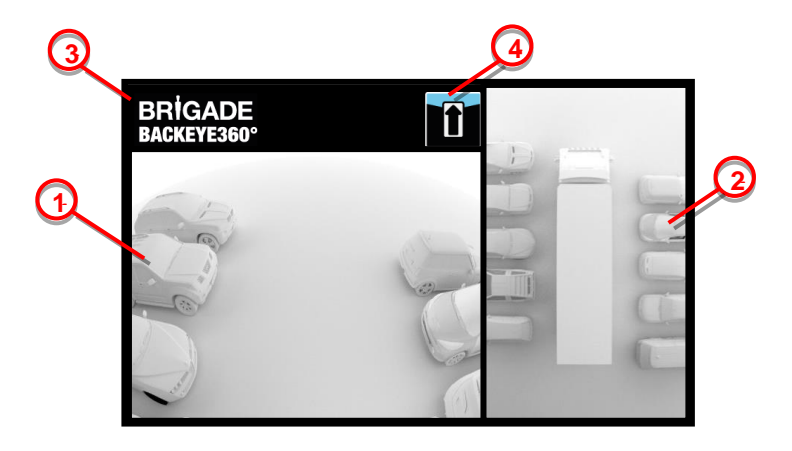

- 1. Anzeige von Einzelkamera zeigt das normale Bild einer einzelnen Kamera (d. h. vorne, hinten, links oder rechts) an
- 2. 360°-Rundumsicht-Bild: die simulierte 360°-Vogelperspektive des Fahrzeugs
- 3. Brigade-Logo: wird bei Vollbildschirm-Ansicht im Hochformat nicht angezeigt
- 4. Grafik mit Ansichtsinformationen: Piktogramm zur Verdeutlichung, von welcher Einzelkamera momentan ein Bild angezeigt wird

5

### 2.3 Anzeigekonfigurationen

Das BN360-300-System lässt sich wahlweise zur Anzeige im Quer- oder Hochformat installieren. Von der gewünschten Bildschirmausrichtung hängt es ab, welche Ansichtskonfiguration bei der Installation des Systems verwendet wird. Das BN360-300-System ist mit dem Monitor-Sortiment von Brigade sowie mit anderen CVBS- oder AHD-1.0-kompatiblen Monitoren kompatibel.

#### 2.3.1 Querformat-Modus

Für den Querformat-Modus wird der Monitor im Querformat installiert. Das System kann wahlweise das Bild der 360°-Rundumsicht neben dem Bild einer einzelnen Kamera oder auf dem gesamten Bildschirm nur das Bild einer einzelnen Kamera anzeigen. Die Standardansicht und die nach einer Auslösung gezeigten Ansichten lassen sich im Konfigurationstool von Backeye 360 HD festlegen.

#### 2.3.2 Hochformat-Modus

Für den Hochformat-Modus wird der Monitor im Hochformat installiert. Das System kann wahlweise das Bild der 360°-Rundumsicht für eine größere 360°-Ansicht im Vollbildmodus anzeigen oder die 360°-Rundumsicht (für die Heckkamera) über bzw. (für die Front-/Seitenkamera) unter den Bildern der einzelnen Kameras anzeigen. Die Standardansicht und die nach einer Auslösung gezeigten Ansichten lassen sich im Konfigurationstool von Backeye 360 HD festlegen.

#### <span id="page-4-0"></span>2.4 Ansichtskonfigurationen

Für jede Konfiguration (Querformat oder Hochformat) lassen sich zehn verschiedene Ansichten speichern:

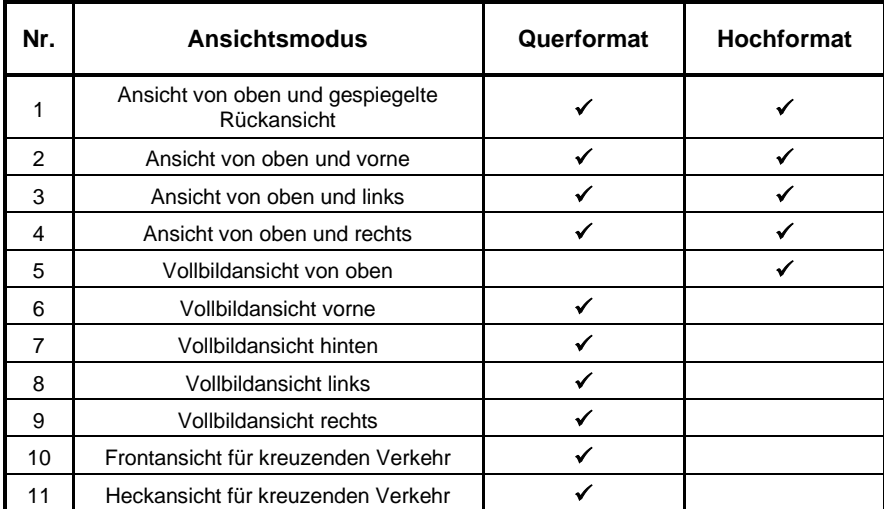

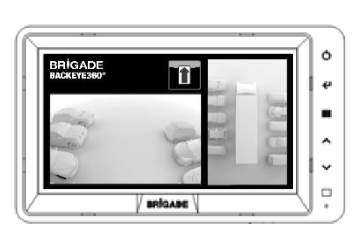

 $\epsilon$  $\,$ × ŧ

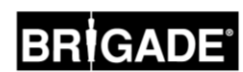

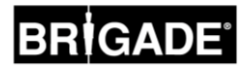

#### 2.5 Ansichtsmodi

Bei den Ansichtsmodi handelt es sich um die verschiedenen Ansichten, die im jeweiligen Anzeigemodus angezeigt werden können. Beispiele für die Bilder der obigen Ansichtsmodi sind in der folgenden Tabelle aufgeführt:

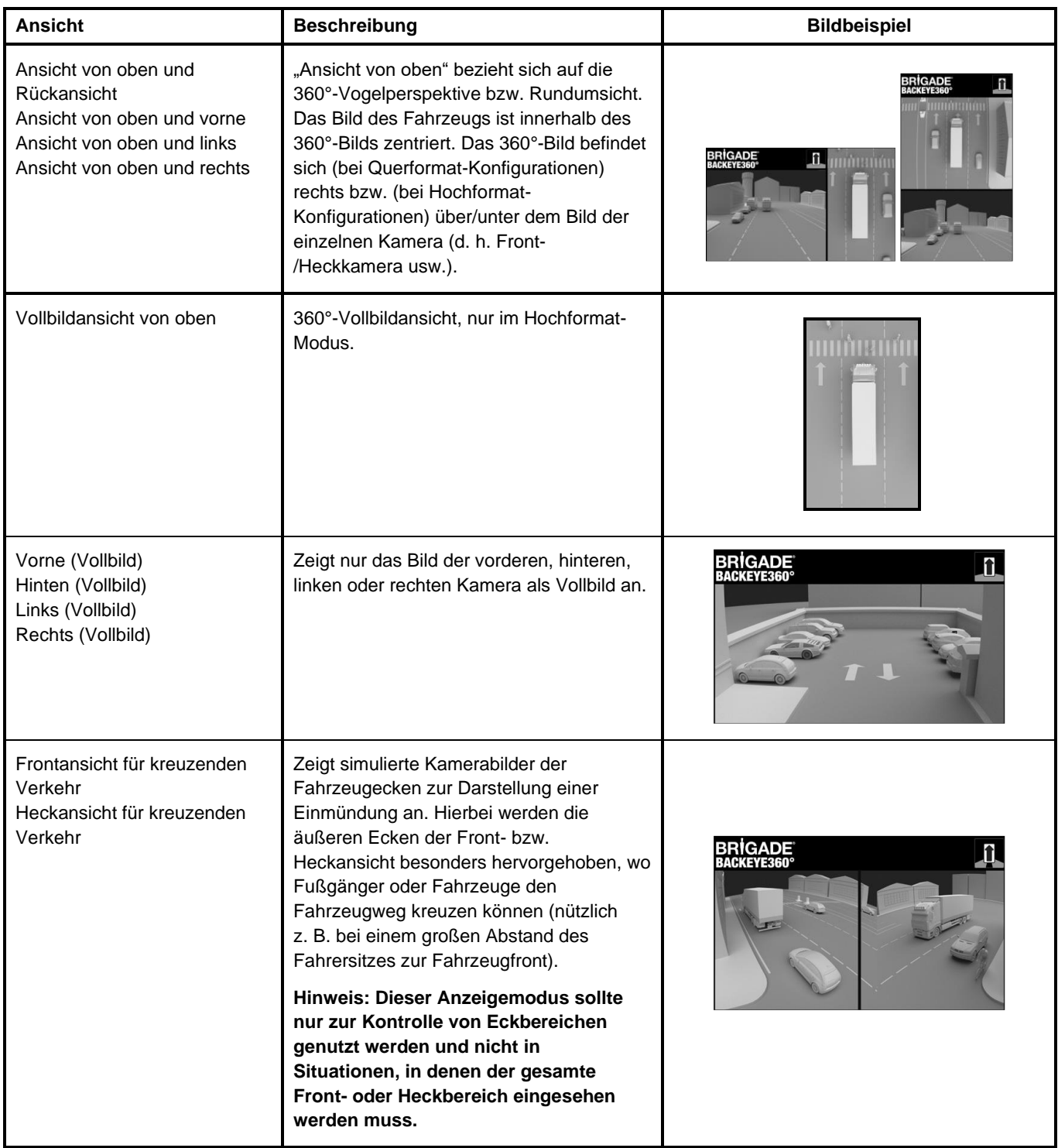

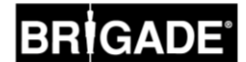

#### 2.6 Querverkehr-Anzeige

Bei der Querverkehr-Anzeige werden simulierte Kamerabilder der Fahrzeugecken angezeigt, um eine bessere Kontrolle des Front- oder Heckbereichs zum Beispiel beim Annähern an eine Einmündung zu ermöglichen (besonders nützlich bei einem großen Abstand des Fahrersitzes zur Fahrzeugfront).

Für diese Ansicht werden die Bilder der Front- und Heckkamera unter Auslassung des mittleren Bildbereichs verarbeitet und angezeigt. Anschließend werden diese beiden "Eckbilder" nebeneinander angezeigt, wobei ein roter Balken dazwischen verdeutlicht, dass es sich bei dem Bild nicht um die normale Ansicht einer Front- bzw. Heckkamera handelt.

**Für diese Ansichten werden nur die Eckbereiche der einzelnen Kamerabilder genutzt, während der mittlere Bildbereich (in der Regel die Zone unmittelbar vor bzw. hinter dem Fahrzeug) entfernt wird, wodurch ein großer toter Winkel entsteht. Eventuell werden die äußeren Ecken des Kamerabilds stark verzerrt angezeigt. Brigade empfiehlt, diese Ansicht nicht zum Rangieren des Fahrzeugs zu nutzen, sondern nur zur Kontrolle der Eckbereiche vor dem Umschalten auf eine normale Ansicht.**

C î

Vollbildansicht vorne Frontansicht für kreuzenden Verkehr

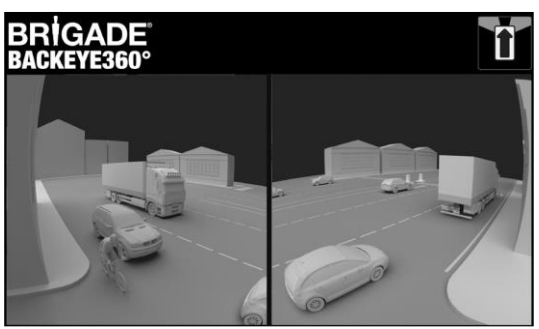

**Hinweis: Das obige Bild ist nur ein Beispiel zur Verdeutlichung, wie die Ansicht bei einer idealen Montageposition der Kameras dargestellt werden kann. Wenn die Kameras niedrigerer montiert werden, verschlechtert sich diese Ansicht.**

Die folgenden Beispiele zeigen die mögliche Beschaffenheit dieser Ansichten, wobei die gezeigten Autos in ähnlichen Abständen vor und hinter dem Fahrzeug geparkt wurden.

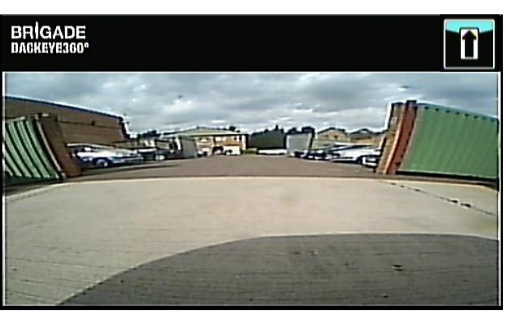

Die Ansicht ist nahe am Boden, die äußeren Ecken sind schlecht zu sehen, die Autos erscheinen nicht im Bild.

#### Montagehöhe der Kamera von 0,6 m:

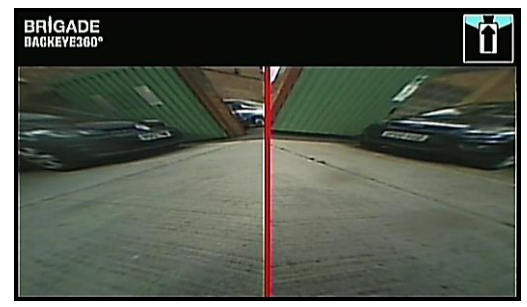

Die Autos erscheinen im Bild und sind zwar verzerrt, aber gut zu sehen. Großer toter Winkel in der Mitte des Sichtfelds.

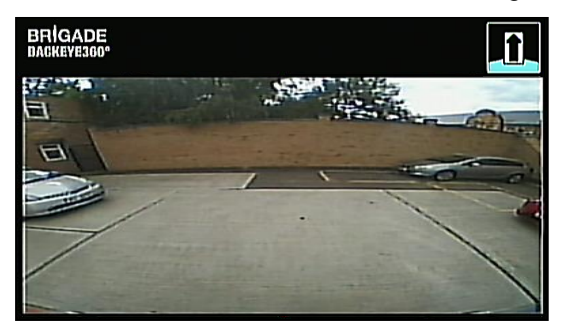

Die Perspektive liegt eindeutig in größerer Höhe, die Gegenstände in den äußeren Bereichen sind besser sichtbar, aber weiterhin nicht genau/deutlich zu sehen, das rote Auto rechts im Bild ist fast unsichtbar.

#### Montagehöhe der Kamera von 1,8 m:

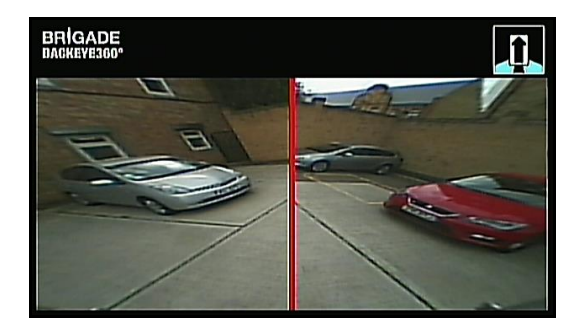

Die Autos sind deutlich in der Mitte des Bildschirms zu sehen, die Gegenstände sind zwar verzerrt, aber gut sichtbar und erheblich deutlicher. Das rote Auto ist voll im Sichtfeld.

### **3 Komponenten des Systems**

#### 3.1 Backeye®-360°-Kit – BN360-300

Die folgenden Komponenten werden mit dem BN360-300-System mitgeliefert:

#### 3.1.1 Elektronische Steuereinheit (ECU) – BN360-300-ECU

Schnittstelle zwischen Kameras und Monitor, führt die komplexe Bildverarbeitung durch und enthält die Software für das Bildschirm-Konfigurationsmenü.

#### 3.1.2 Kameras (4 Stück) – BN360-1000C

Vier Ultraweitwinkel-720p-HD-Kameras mit mitgeliefertem Montagebügel und Gehäuse.

#### 3.1.3 Kabelbaum für Videoeingang – BN360-VIN-01

Der Videoeingangs-Kabelbaum verbindet die vier Kameras mit der ECU.

#### 3.1.4 Kabelbaum für Videoausgang – BN360-VO-01

Der Videoausgangs-Kabelbaum verbindet die ECU mit dem Monitor (entweder CVBS oder AHD)

#### 3.1.5 Stromversorgungskabel – BN360-PWR-01

Das Stromversorgungskabel verbindet die ECU mit der Stromquelle des Fahrzeugs.

#### 3.1.6 Schnittstellenkabel – BN360-INT-01

Das Schnittstellenkabel verbindet die ECU mit der Konfigurations- und Ansichtswahltaste.

#### 3.1.7 Select-Videoausgangskabel – BN360-VBV-L4015

Das Videoausgangskabel ist das Hauptschnittstellenkabel zur Verbindung mit den VBV-Monitoren von Brigade.

#### 3.1.8 Konfigurations- und Ansichtswahltaste – BN360-CP-01

Die Konfigurations- und Ansichtswahltaste dient zur Kalibrierung und zur Auswahl des angezeigten Bilds. Die Konfigurations- und Ansichtswahltaste muss nicht für eine Verwendung durch den Fahrer montiert werden.

#### 3.1.9 Kamera-Montagekit – BN360-1000C-FIX

Das Montagekit enthält sämtliche erforderlichen Teile zur Befestigung der Kameras am Fahrzeug. Das Montagekit besteht aus selbstbohrenden Schrauben, Maschinenschrauben, Muttern und Schraubenkappen.

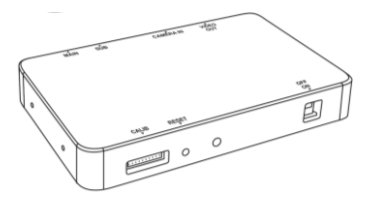

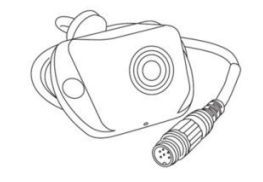

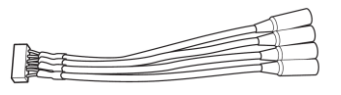

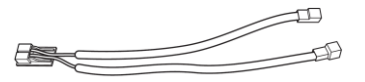

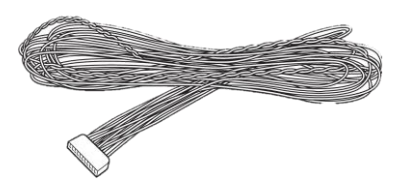

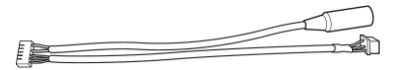

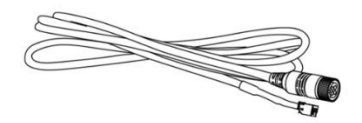

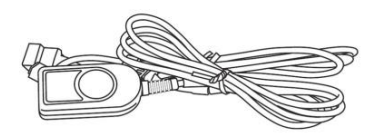

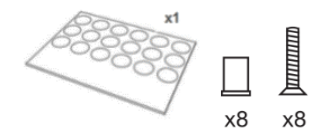

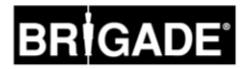

#### 3.2 Instrumente zur Kalibrierung

Zum Kalibrieren des Backeye-360°-Systems werden die folgenden Teile benötigt:

#### 3.2.1 Kalibriertool – BN360-CT-01

Dient zur Übertragung von Daten (z. B. Kalibrierdaten, erfassten Bildern, Backup-Daten usw.) zwischen ECU und PC unter Verwendung von auf einer SD-Karte gespeicherten Daten.

**Hinweis: Brigade empfiehlt die Verwendung der mit dem Kalibriertool mitgelieferten SD-Karte. Für beste Ergebnisse sollte eine 4-GB-Karte der Klasse 6 eines renommierten Herstellers verwendet werden. Der BN360-300 ist nicht mit SDXC-Karten kompatibel.** 

#### <span id="page-8-0"></span>3.2.2 Kalibriermatten (4 Stück) – BN360-CAL-MAT

Diese Matten werden zur Kalibrierung der 360°-Rundumsicht der Kameras im Umfeld des Fahrzeugs ausgelegt.

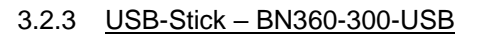

Der USB-Stick enthält sämtliche Dokumente, Software und Support-Dateien zur Installation und Kalibrierung des BN360-300-Systems, einschließlich der Kalibriersoftware für Brigade Backeye® 360°.

*Für die aktuellsten Versionen der USB-Dateien besuchen Sie bitte auf der Website von Brigade Electronics den Bereich für Produktunterstützung: [https://brigade](https://brigade-electronics.com/product-support-area/)[electronics.com/product-support-area/.](https://brigade-electronics.com/product-support-area/)*

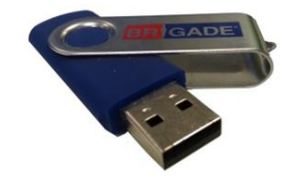

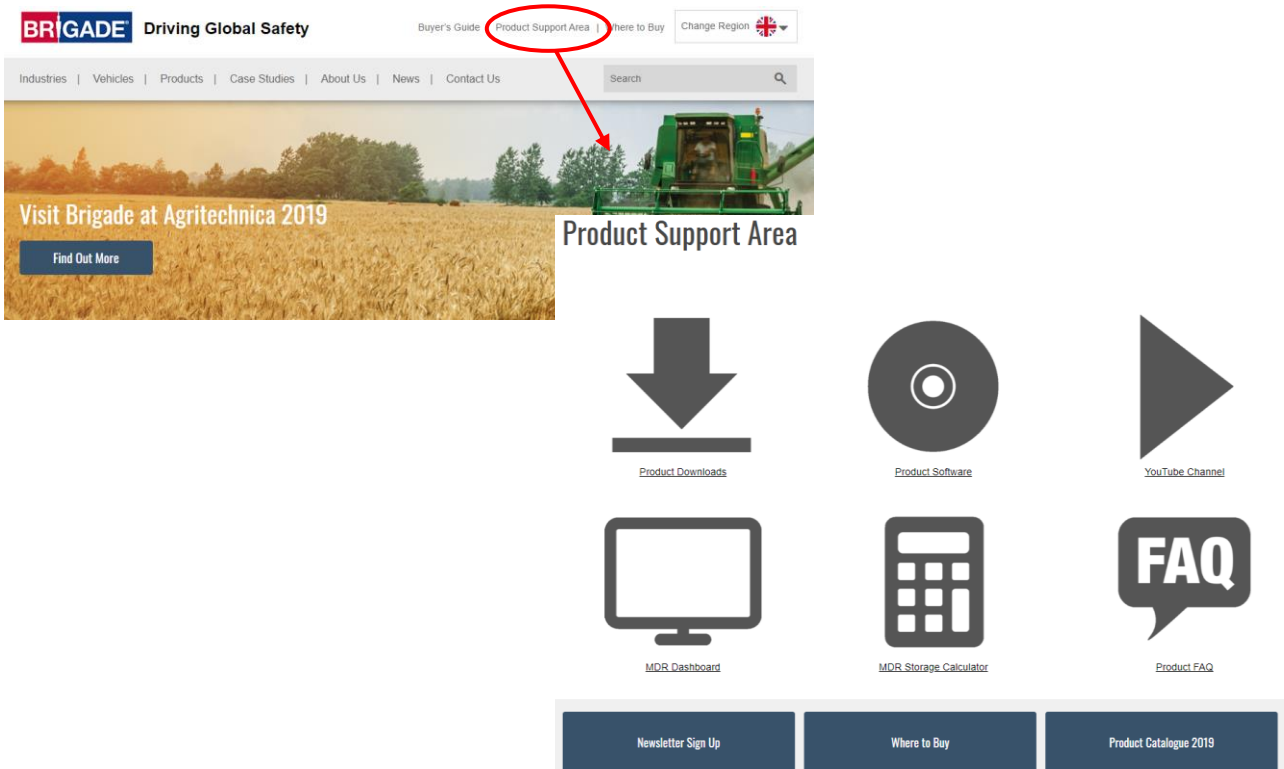

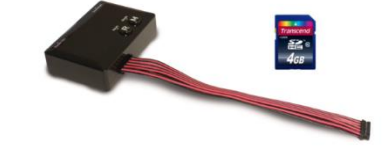

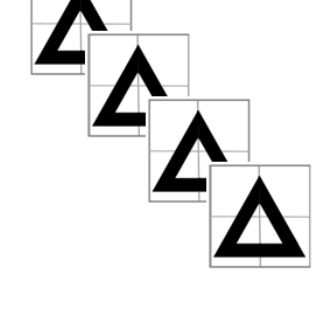

#### <span id="page-9-0"></span>4.1 Inhalt der SD-Karte

Die SD-Karte enthält alle erforderlichen Dateien zum Erfassen der Bilder der Kameras, Kalibrieren der Kamerapositionen und Hochladen der Kalibrierdaten.

Die Daten der SD-Karte befinden sich auf dem USB-Stick für BN360-300 im Ordner "3.0 SD Card Data". Welche Dateien für die Kalibrierung benötigt werden, hängt von der gewünschten Konfiguration ab (siehe Abschnitt [2.4\)](#page-4-0).

Weitere Informationen über die verschiedenen Ansichtskonfigurationen finden Sie in Abschnitt [2.4.](#page-4-0)

#### 4.2 Backeye360HD-Ordner

Der Ordner "Backeye360HD" enthält alle für die Kalibrierung benötigten Dateien und muss ganz zu Beginn des Kalibrierverfahrens in den Stammordner der SD-Karte kopiert werden.

**Der Backeye360HD-Ordner muss sich auf der obersten Ebene der SD-Karte befinden; wenn das Kalibriertool den Backeye360HD-Ordner nicht findet, kann die Kalibrierung nicht beginnen.** 

Die Unterordner des Backeye360HD-Ordners dürfen auf keinen Fall in irgendeiner Weise geändert werden, sondern müssen im Ordner verbleiben und dürfen beim Kopieren auf die SD-Karte nicht umbenannt werden. Die folgende Tabelle enthält eine Zusammenfassung der Unterordner des Backeye360HD-Ordners sowie ihrer Funktionen:

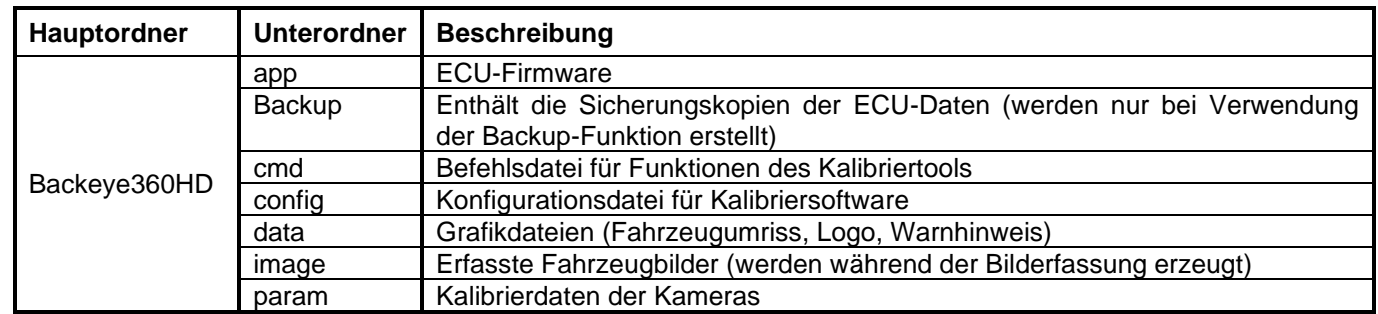

#### 4.3 CMD-Datei

Die wichtigste Datei im Backeye360HD-Ordner ist die CMD-Datei im "cmd"-Unterordner. Der Name dieser Datei legt fest, welche Funktion vom Kalibriertool ausgeführt wird. Zur Nutzung einer anderen Funktion des Kalibriertools muss die CMD-Datei umbenannt werden. Als Standardeinstellung hat die CMD-Datei den Namen "capture.cmd", was dem Kalibriertool eine Erfassung der Kamerabilder ermöglicht.

**Hinweis: Je nach den Einstellungen für Dateinamenerweiterungen**  in Windows Explorer wird die Endung ".cmd" des Dateinamens **eventuell nicht angezeigt. Fügen Sie in diesem Fall nicht die**  Endung ".cmd" hinzu.

Die verschiedenen Dateinamen und ihre Funktionen werden in der folgenden Liste aufgeführt:

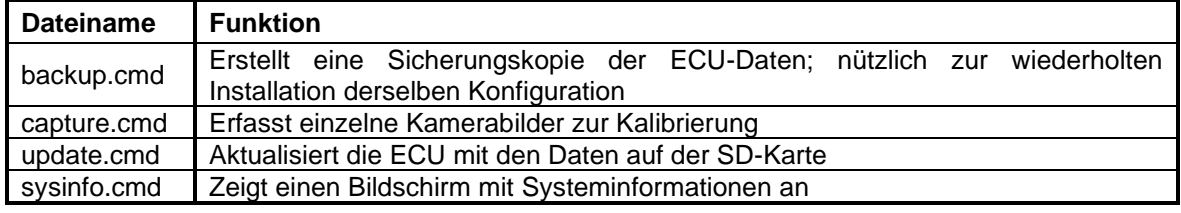

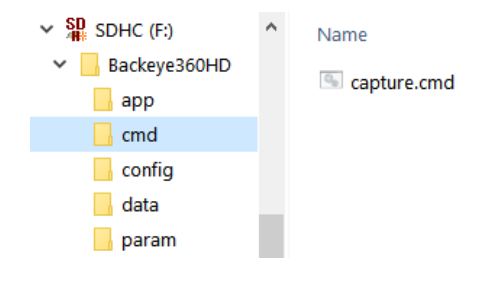

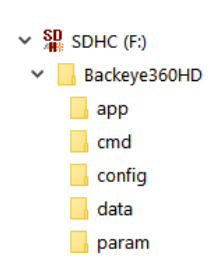

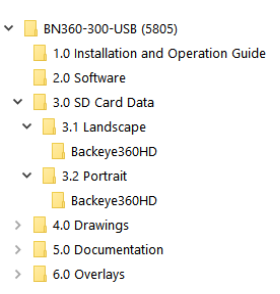

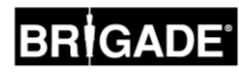

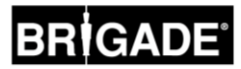

#### <span id="page-10-0"></span>5.1 Anschlussdiagramm

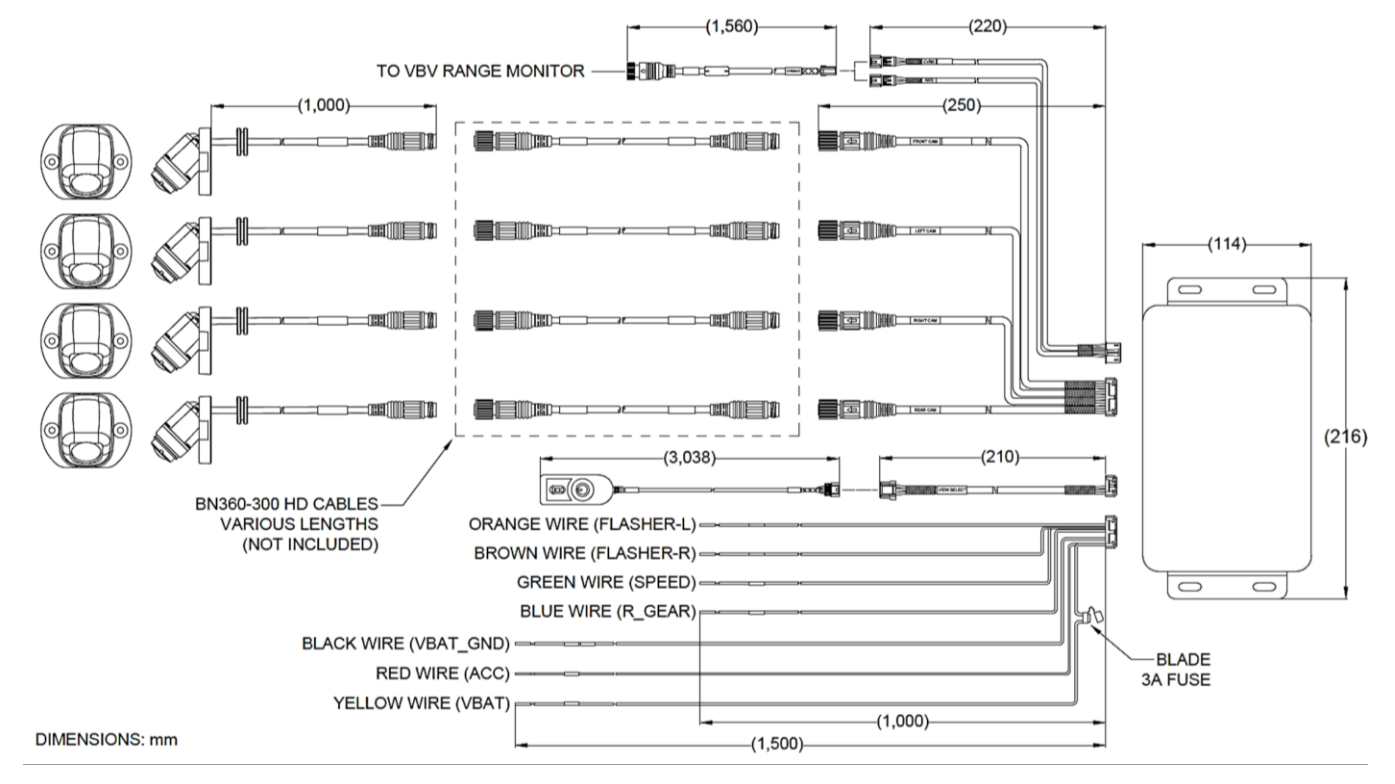

**Bitte beachten Sie**: Kamera-Verlängerungskabel sind nicht im Kit enthalten und müssen separat erworben werden. Die Kabellängen der einzelnen Kameraerweiterungen sollten 25 Meter nicht überschreiten.

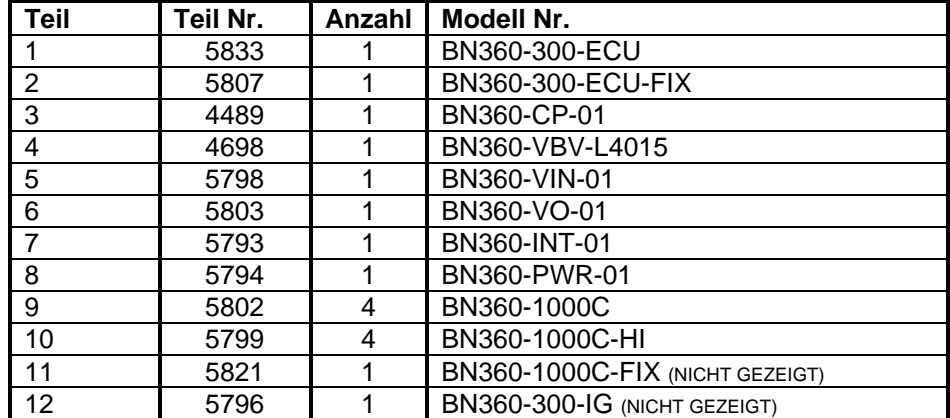

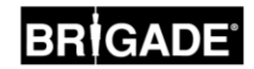

#### <span id="page-11-0"></span>5.2 Installation der Kamera

Die Kameras des BN360-300 sollten möglichst symmetrisch auf dem Fahrzeug verteilt montiert werden, wobei eine mittige Position auf jeder Fahrzeugseite zu bevorzugen ist. Abweichend von diesen Idealpositionen können die Kameras auch an anderen Stellen des Fahrzeugs montiert werden, was sich allerdings auf die Gesamtqualität des 360°-Bilds auswirkt. Es empfiehlt sich, die Kameras vor der endgültigen Installation zunächst nur provisorisch zu befestigen, um die Kamerapositionen überprüfen und bei Bedarf korrigieren zu können**.** 

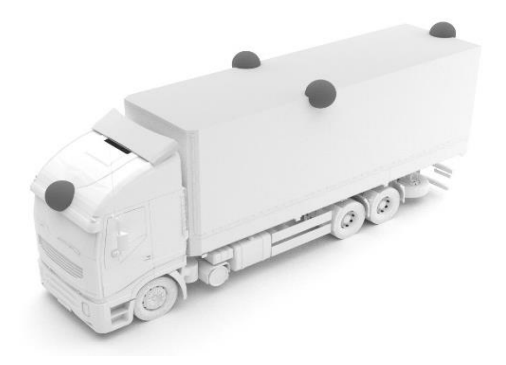

#### 5.2.1 Montagewinkel der Kameras

Die Kameras wurden zur Montage auf einer vertikalen Oberfläche konzipiert, um eine richtige Ausrichtung zu ermöglichen, bei der die Karosserie wie unten gezeigt ca. 10 % des Kamerabilds ausfüllt. Falls dies nicht möglich ist, wird zum Ausgleich ein Universal-Montierbügel von Brigade benötigt**.**

Die Kameras müssen bündig an die Fahrzeugkarosserie montiert werden.

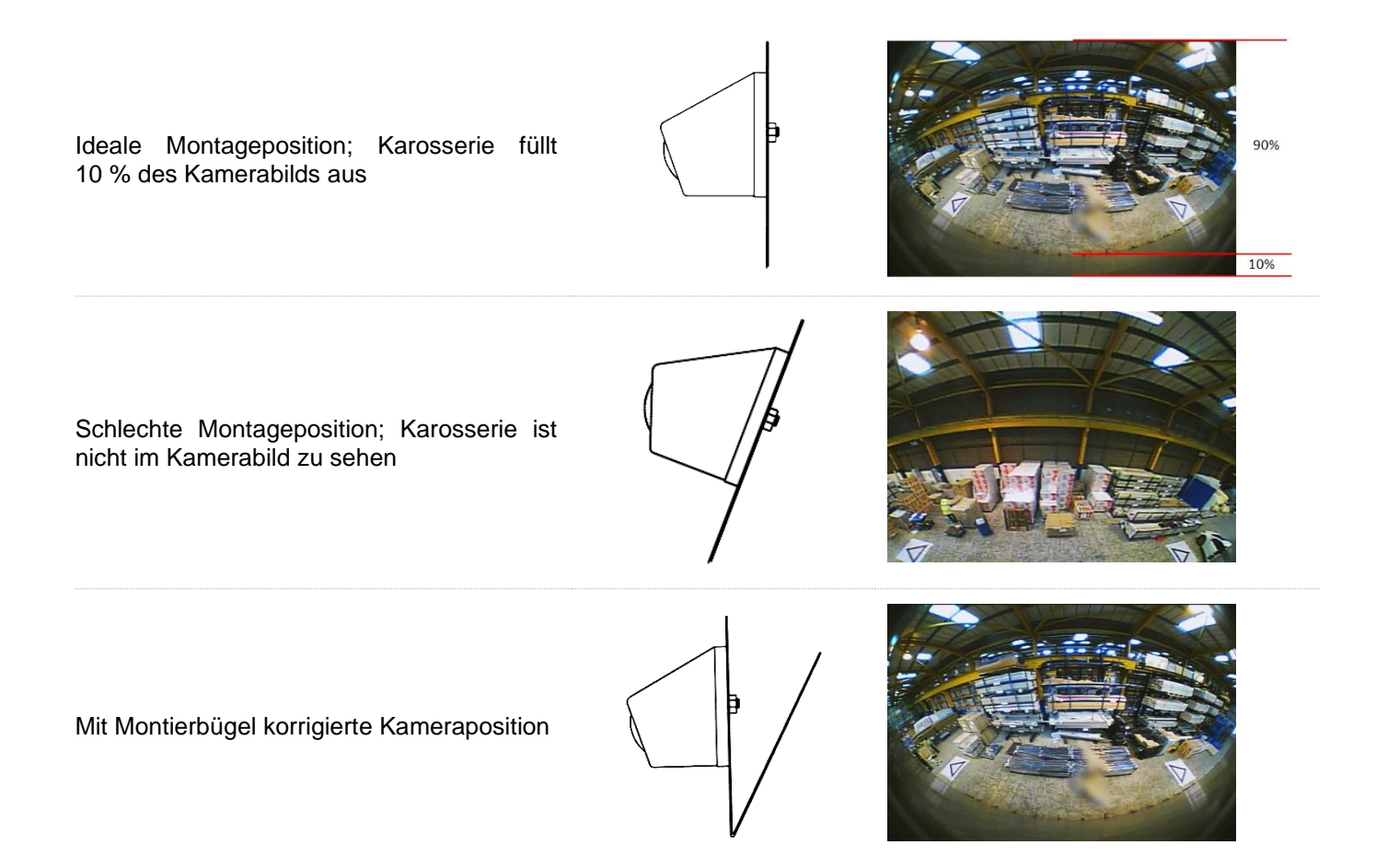

In manchen Fällen müssen die Kameras auf einer horizontalen Ebene, wie zum Beispiel unter der Karosserie hängend, montiert werden. Brigade Electronics verfügt über eine Reihe von Montagehalterungen, z. B.: BN360-100C-BKT01, die für verschiedene Installationsarten angepasst werden können.

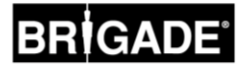

#### 5.2.2 Montagehöhe der Kameras

Die Montagehöhe der Kameras ist für die Qualität des 360°-Bilds von entscheidender Bedeutung. Generell lässt sich eine umso bessere 360°-Rundumsicht erzeugen, je höher die Kameras montiert werden. Allerdings hängt die Mindestmontagehöhe von verschiedenen Faktoren ab, wie z. B. der Fahrzeuglänge, Kameraposition usw. Solange jede Kamera wie in Abschnitt [6.2](#page-14-0) gezeigt die Markierungen erkennen kann, lässt sich das System kalibrieren, wobei aber u. U. keine zufriedenstellende Funktionsfähigkeit gewährleistet ist. Eine zu tief montierte Kamera beeinträchtigt die Perspektive von Gegenständen in Bodennähe. Im folgenden Bild wird der 1 m hohe Posten von den ausreichend hoch montierten seitlichen Kameras ordnungsgemäß abgebildet, aber von einer 0,6 m hoch montierten vorderen Kamera verzerrt dargestellt:

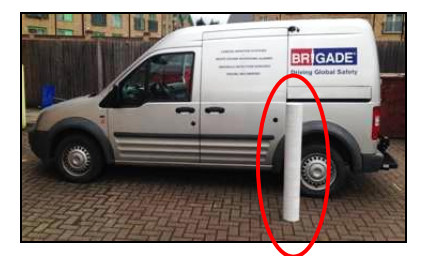

1 m langer Pfosten unter einer in 1,8 m Höhe montierten Kamera

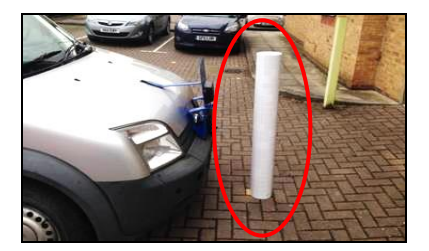

1 m langer Pfosten vor einer in 0,6 m Höhe montierten Kamera

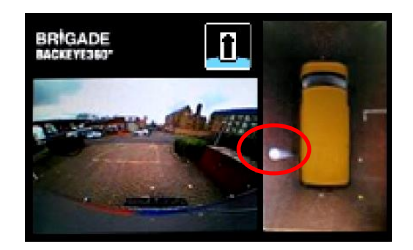

Oberteil des Pfostens bei Ansicht von oben

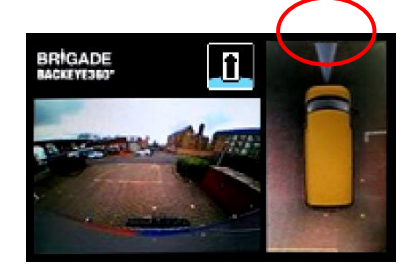

Gesamtlänge des Pfostens in Ansicht von oben sichtbar

#### 5.3 Verlegung der Kabels

Die Kamerakabel müssen an jedem Punkt des Fahrzeugs in Schutzschläuchen und entlang geeigneten Kabelstrecken verlegt werden. Verlegen Sie die Kabel möglichst nicht zusammen mit Stromkabeln des Fahrzeugs, um mögliche Interferenzen zu vermeiden. Achten Sie zum Schutz vor Kabelschäden beim Aufwickeln von überschüssigem Kabel stets auf einen ausreichenden Radius und ziehen Sie die Kabelbinder nicht zu fest an. Hinweis: Zum Durchführen der Verbinder wird ein Loch mit einem Durchmesser von 13 mm benötigt.

#### 5.4 Montage der ECU

Die ECU sollte geschützt vor Feuchtigkeit und starker Hitze montiert werden. **Hinweis: Das Gehäuse der ECU kann im Normalbetrieb Wärme abgeben.**

#### 5.5 Anschluss des Systems

Bitte beachten Sie grundsätzlich die Hinweise des Fahrzeugs- bzw. Aufbauherstellers für den Einbau und Anschluss von Systemen. Achten Sie darauf, dass die Strom- und Zündungsanschlüsse an der Stromquelle mit Sicherungen ausgestattet sind. Die Anschlüsse für das System sind in der Systemzeichnung in Abschnitt [5.1](#page-10-0) aufgeführt.

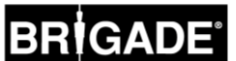

#### 5.6 Monitor

Der Monitor sollte an einer für den Fahrer gut einsehbaren Stelle unter Beachtung sämtlicher gültigen Gesetze und Vorschriften eingebaut werden. Das System kann mit einer Ausrichtung der Bildansichten im Quer- oder Hochformat installiert werden, weshalb der Monitor eventuell um 90° gedreht werden muss.

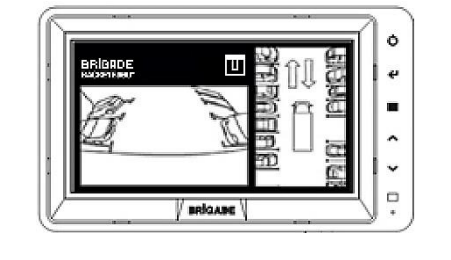

Anzeige von Standardsystem auf Monitor im Querformat

Anzeige im Hochformat mit zur richtigen Bildausrichtung gedrehten Monitor

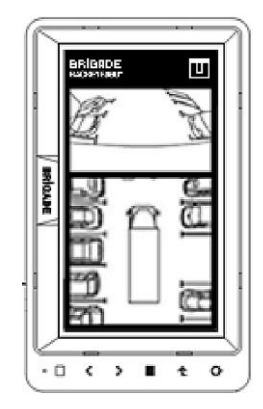

#### 5.7 Erstes Hochfahren des Systems

Wenn das System wie in Abschnitt [5.1](#page-10-0) angegeben angeschlossen ist, schalten Sie die Fahrzeugzündung ein und überprüfen Sie das auf dem Monitor angezeigte Bild.

#### *Hinweis: Die Meldung "WARNING" erscheint, wenn noch keine erste Kalibrierung durchgeführt wurde.*

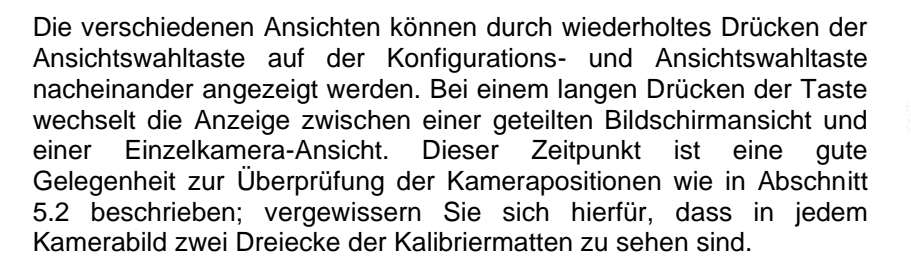

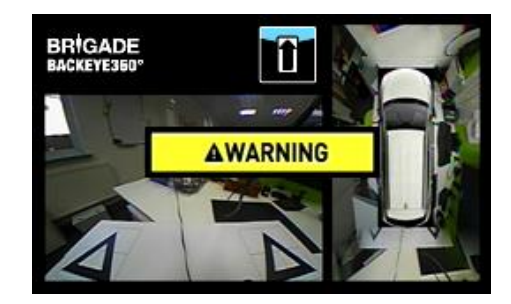

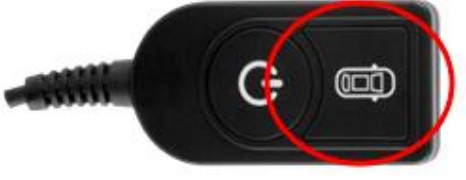

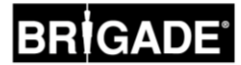

### <span id="page-14-1"></span>**6 Fahrzeugkalibrierung**

Um eine brauchbare und zuverlässige 360°-Rundumsicht erzeugen zu können, muss eine vollständige Kalibrierung durchgeführt werden. Zwischen jedem Fahrzeug und jeder Installation gibt es Unterschiede; deshalb müssen die Kamerapositionen mithilfe des Kalibrierkits für Backeye 360° kalibriert werden. Die Kalibrierung umfasst die folgenden Schritte:

Schritt 1 > Installation im Fahrzeug Schritt 2 > Kopieren der Daten der SD-Karte vom BN360-300-USB-Stick auf die SD-Karte Schritt 3 > Erfassung der Fahrzeugbilder auf der SD-Karte Schritt 4 > Kalibrierung der Kamerapositionen mithilfe des Kalibriertools für Backeye 360 HD Schritt 5 > Konfiguration der Ansichts- und Auslöseeinstellungen mithilfe des Konfigurationstools für Backeye 360 HD (wenn dieser Schritt nicht benötigt wird, kann er übersprungen werden) Schritt 6 > Hochladen der Kalibrier- und Konfigurationsdaten (falls erforderlich) zum BN360-300-System Schritt 7 > Überprüfung des Ergebnisses der Kalibrierung

#### 6.1 Umgebung für Kalibrierung

Rund um das Fahrzeug wird mindestens 2 Meter Platz benötigt. Der Boden muss flach sein, da eine Kalibrierung bei Unebenheiten eventuell nicht möglich ist.

#### <span id="page-14-0"></span>6.2 Ausrichtung von Kalibriermuster und Fahrzeug

Die in Abschnitt [3.2.2](#page-8-0) angegebenen Kalibriermatten müssen wie unten im (linken) Bild gezeigt symmetrisch um das Fahrzeug herum ausgelegt werden. Die Kalibriermatten sollten sich möglichst nahe an den Kameras befinden, wobei es aber je nach Fahrzeugtyp und Art der Installation Abweichungen geben kann. Generell gilt, dass eine Kalibrierung möglich ist, wenn jede Kamera wie unten im (rechten) Bild gezeigt alle drei Punkte der beiden Dreiecke im Sichtfeld der Kamera erkennen kann. Je genauer die Kalibriermatten um das Fahrzeug herum positioniert werden, desto besser das Endergebnis. Für mehr Genauigkeit empfiehlt sich der Einsatz einer Schlagschnur oder eines Lasergeräts.

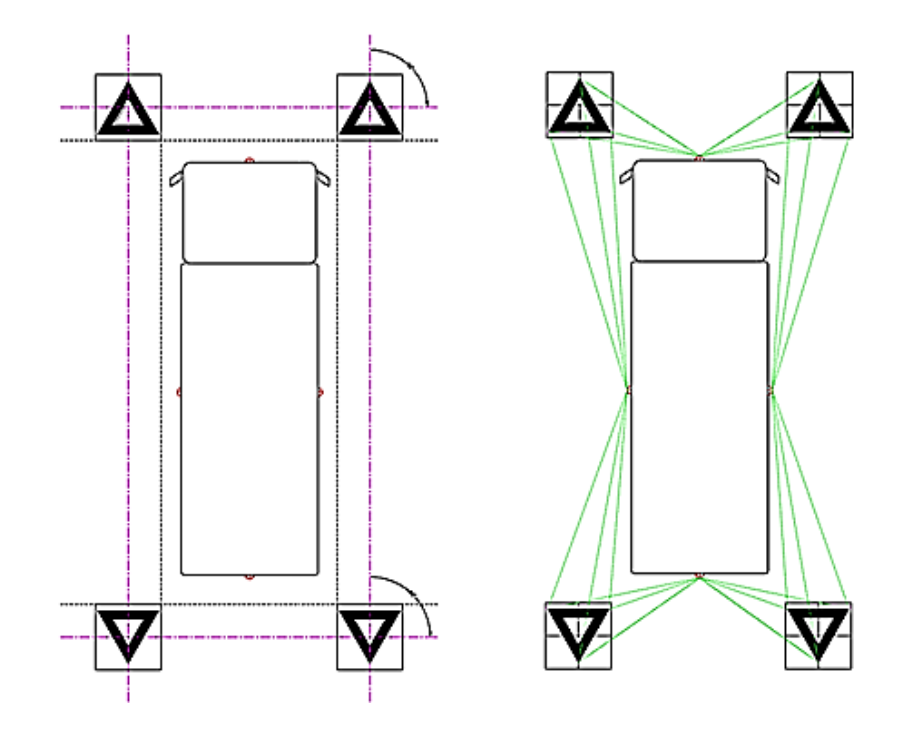

*Hinweis: Die Kalibriermatten müssen unbedingt wie oben gezeigt ausgelegt werden. Bei einer anderen Ausrichtung der Matten (z. B. einer Drehung um 90°) ist keine korrekte Kalibrierung möglich.*

#### <span id="page-15-0"></span>6.3 Erfassung des Kamerabilds

*Vor der Kalibrierung empfiehlt sich grundsätzlich eine Formatierung der SD-Karte.*

Stecken Sie das Kalibriertool bei abgeschalteter Fahrzeugzündung in die ECU des BN360-300 ein und schalten Sie die Zündung ein. Anschließend erscheint der folgende Bildschirm:

Kopieren Sie den Ordner "Backeye360HD" mit der gewünschten Konfiguration auf die SD-Karte. Weitere Informationen über die verschiedenen Anzeigekonfigurationen finden Sie in Abschnitt [2.4.](#page-4-0) Vergewissern Sie sich, dass sich der Ordner "Backeye360HD" im Stammordner der SD-Karte befindet und dass die Datei im Ordner "cmd" den Namen "capture.cmd" trägt.

**Hinweis: Je nach den Einstellungen für Dateinamenerweiterungen in**  Windows Explorer wird die Endung ".cmd" des Dateinamens eventuell **nicht angezeigt. Fügen Sie in diesem Fall nicht die Endung ".cmd" hinzu.**

Stecken Sie die SD-Karte in das Kalibriertool ein. Anschließend zeigt das System die Ansichten der einzelnen Kameras an.

Überprüfen Sie, ob in jedem Kamerabild zwei Dreiecke der Kalibriermatten zu sehen sind.

Wenn die Kalibriermatten von den Kameras nicht erkannt werden, muss die Position der Matten oder Kameras eventuell korrigiert werden.

Vergewissern Sie sich, dass in jedem Kamerabild (z. B. VORNE, HINTEN,

LINKS, RECHTS) zwei Kalibriermatten zu sehen sind und dass alle drei Punkte von jedem Dreieck klar sichtbar sind und nicht abgedeckt werden.

Für eine ideale Kalibrierung sollten sich die Dreiecke innerhalb des rechts im Bild ROT eingekreisten Bereichs befinden.

Wenn die Kalibrierdreiecke von allen Kameras klar erkannt werden, drücken Sie drei Sekunden lang auf die Ansichtswahltaste der Konfigurations- und Ansichtswahltaste, um die Kameraansichten zu erfassen und auf die SD-Karte zu übertragen.

Wenn die Bilder erfolgreich gespeichert wurden, erscheint der folgende Bildschirm, und die SD-Karte kann aus dem Kalibriertool entfernt werden.

**Hinweis: Verändern Sie während dieses Vorgangs nicht die Position des Fahrzeugs oder der Kalibriermatten, und nehmen Sie die SD-Karte nicht heraus.**

Nehmen Sie die SD-Karte aus dem Kalibriertool heraus und stecken Sie sie in den PC ein, mit dem die Kalibrierung durchgeführt wird.

Überprüfen Sie, dass der "Backeye360HD"-Ordner der SD-Karte jetzt einen Ordner namens "image" enthält, in dem sich die Dateien mit den verschiedenen Kameraansichten befinden; diese Dateien sollten die Namen "front.bmp", "rear.bmp", "right.bmp" und "left.bmp" tragen.

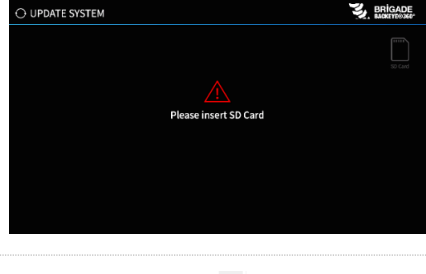

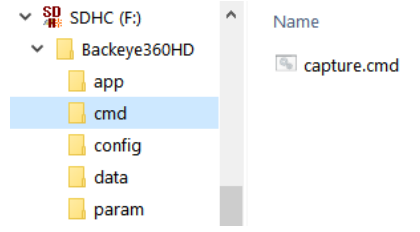

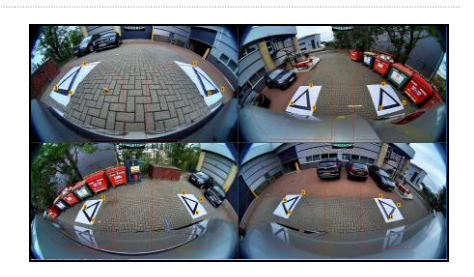

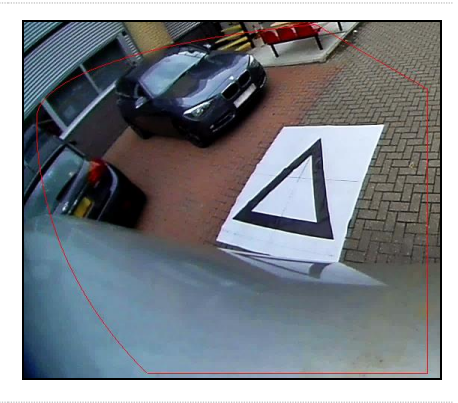

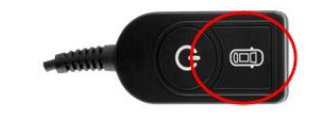

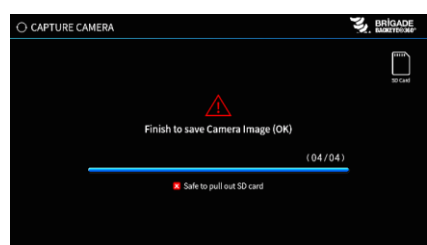

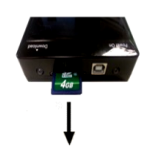

#### 6.4 Installation der Kalibriersoftware für Backeye® 360 HD

Installieren Sie die Kalibriersoftware vom BN360-300-USB-Stick (Ordner "2.0 Software") aus, indem Sie auf die Installationsdatei doppelklicken und die Anweisungen befolgen. Verwenden Sie grundsätzlich nur die aktuellste Version der Software, die Sie auf der Website von Brigade herunterladen können.

#### 6.5 Verwendung der Kalibriersoftware für Backeye®360 HD

#### 6.5.1 Übersicht über Kalibriersoftware

Wenn die Installation abgeschlossen ist, doppelklicken Sie auf das Desktop-Symbol der Kalibriersoftware für Backeye® 360 HD. Anschließend erscheint der folgende Start-Bildschirm:

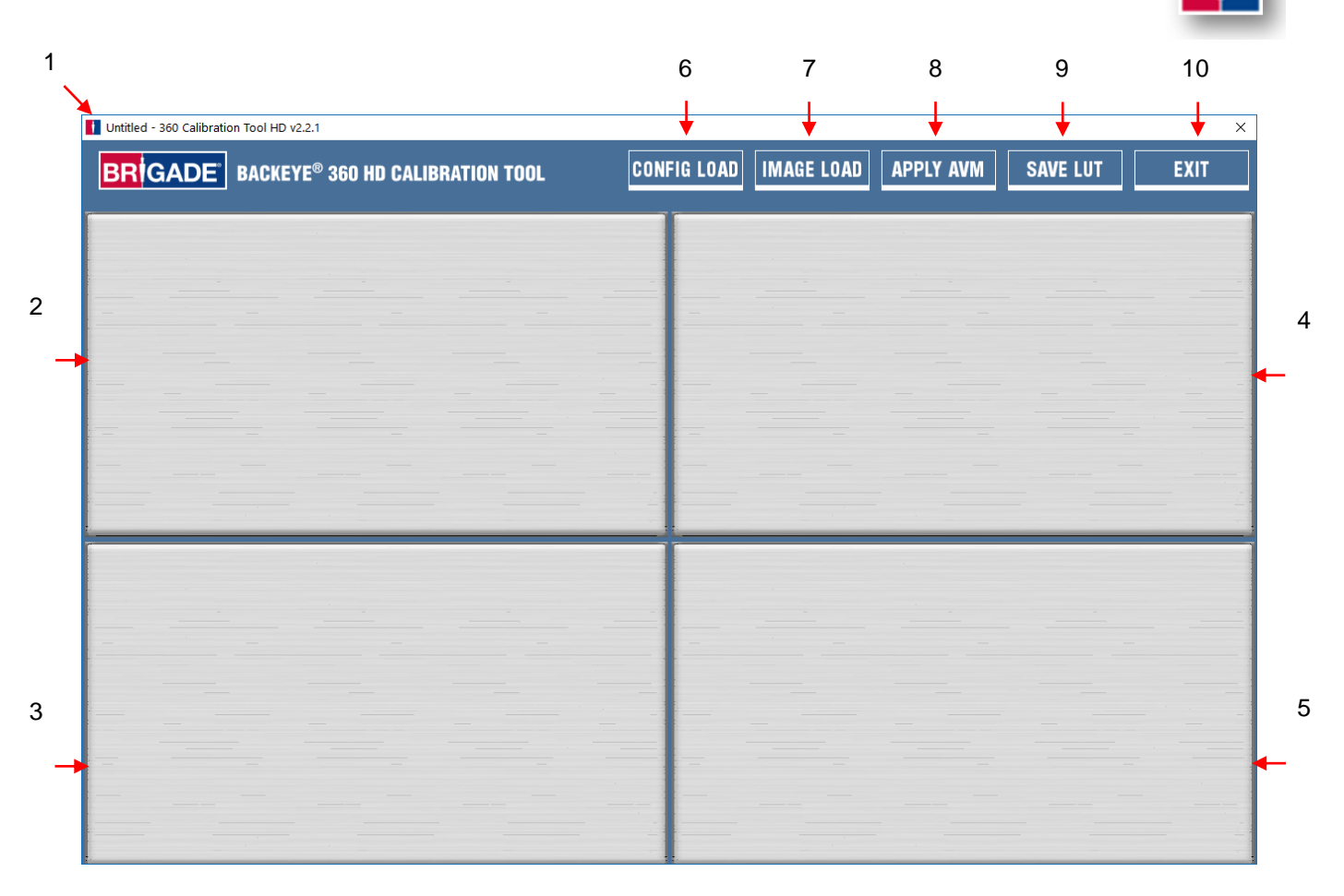

#### **Statusanzeige für Systemversion**

1. Statusanzeige für Systemversion (zeigt die Softwareversion und die Version der momentan geladenen Konfigurationsdatei an)

#### **Fenster zur Anzeige des Kamerabilds und Auswahl der Kontrollpunkte**

- 2. Bild und Kontrollpunkt von vorderer Kamera
- 3. Bild und Kontrollpunkt von hinterer Kamera
- 4. Bild und Kontrollpunkt von linker Kamera
- 5. Bild und Kontrollpunkt von rechter Kamera

#### **Werkzeugleiste**

- 6. Konfigurationsdatei laden (lädt die Konfigurationsdatei von der SD-Karte)
- 7. Bild laden (lädt die Bilder von der SD-Karte)
- 8. Vorschau der Rundumsicht (öffnet den Bildschirm für die Vorschau der Rundumsicht)
- 9. LUT speichern (speichert die Dateien mit den kalibrierten Daten auf der SD-Karte)
- 10. Beenden (beendet das Programm)

**Hinweis: Die Kalibriersoftware für Backeye® 360 HD ist nicht mit früheren Modellen des Backeye®-360- Systems (z. B. BN360-200) kompatibel.**

#### 6.5.2 Laden der Konfigurationsdatei

Klicken Sie auf die Schaltfläche "Config Load" und anschließend im Fenster "Config Load" auf das Symbol "o", um die Konfigurationsdatei auszuwählen.

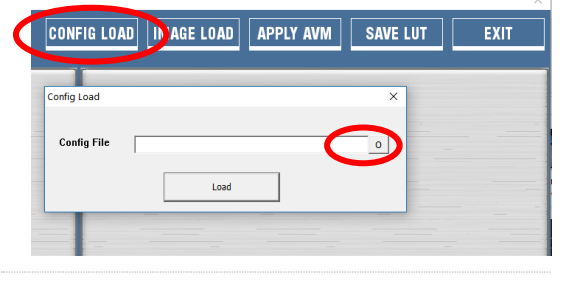

**Name** 

hbConfigL1001.bin

Removable Disk (E:)

Backeye360HD

 $\blacksquare$  app п cmd config  $\blacksquare$  data **L** param

Die Konfigurationsdatei befindet sich auf der SD-Karte im Ordner "Config".

Aus dem Namen der Konfigurationsdatei gehen die Art der Konfiguration und die Überarbeitungsnummer hervor; die Überarbeitung 1 einer Querformat-Konfigurationsdatei zum Beispiel hat den Namen "hbConfigL1001.bin". Verwenden Sie stets die aktuellste Überarbeitung, indem Sie auf der Website von Brigade die neuste Software herunterladen.

Sie können auch die Konfigurationsdatei einer früher gespeicherten Kalibrierung erneut laden; Näheres hierzu finden Sie in Abschnitt [6.5.10.](#page-24-0)

Wenn die Konfigurationsdatei geladen ist, wird die verwendete Konfiguration auf der Statusanzeige der Systemversion angezeigt; diese Versionen sind:

- $8.40 =$  Querformat
- $8.41 =$  Hochformat

Achten Sie darauf, dass die richtige Konfigurationsdatei für die Installation verwendet wird. Weitere Informationen zu den verschiedenen Konfigurationstypen finden Sie in Abschnitt [2.4.](#page-4-0)

#### 6.5.3 Öffnen von Bilddateien

Klicken Sie in der Kalibrierwerkzeugleiste auf den Befehl "Image Load". Anschließend öffnet sich das Dialogfeld "Image Load".

Wählen Sie die SD-Karte im Aufklappmenü aus und wählen Sie anschließend "Load", um die Bilder der Fahrzeugkameras, die wie in Kapitel [6.3](#page-15-0) beschrieben erfasst wurden, von der SD-Karte zu laden.

Wenn die Daten einer früheren Kalibrierung gespeichert wurden, können sie durch Aktivieren des Kontrollkästchens "Load control points" geladen werden. Weitere Hinweise zur Speicherung von Kalibrierdaten finden Sie in Abschnitt [6.5.10.](#page-24-0)

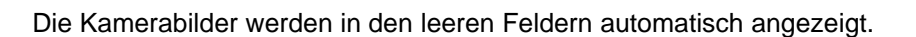

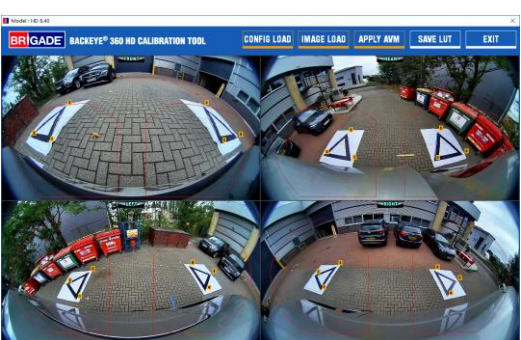

Load control points

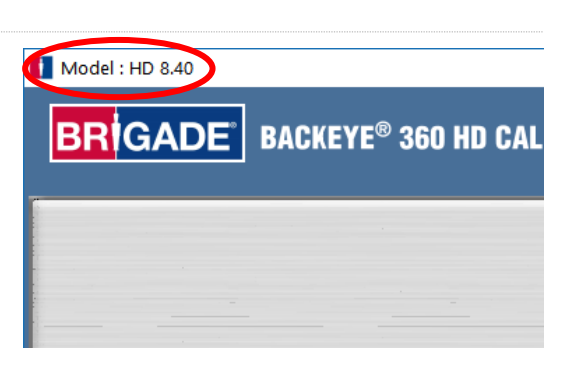

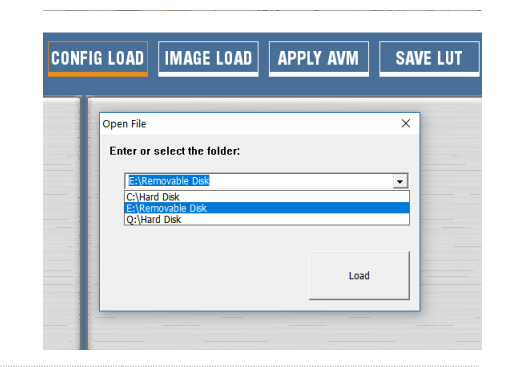

ا⊽

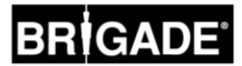

#### 6.5.4 Kontrollpunkte zur Kalibrierung

Die Dreiecke der Kalibriermatten werden automatisch erkannt und die Kontrollpunkte angezeigt. Die Software erkennt beim Laden eines Bilds automatisch die Ecken der Dreiecke und leitet daraus die Koordinaten des Bilds ab. Die Nummerierung der Kontrollpunkte beginnt mit dem fahrzeugnächsten Punkt des Dreiecks und setzt sich im Uhrzeigersinn zu den nächsten beiden Punkten fort. Wenn die Reihenfolge der Kontrollpunkte nicht eingehalten wird, ist keine Kalibrierung möglich.

**WARNUNG: Achten Sie darauf, dass die Kontrollpunkte wie unten gezeigt in der richtigen Reihenfolge gewählt werden. Bei einer abweichenden Reihenfolge lässt sich keine Kalibrierung durchführen.**

Eventuell müssen die Kontrollpunkte nach dem Laden der Bilder korrigiert werden. Wenn der Mauszeiger zum Kontrollpunkt bewegt wird, vergrößert sich das angezeigte Kontrollpunktbild. Auf diese Weise lassen sich die Kontrollpunkte präzise positionieren. Klicken Sie mit der linken Maustaste auf den Kontrollpunkt, den Sie verändern möchten. Das gewählte Kontrollpunkt-Fadenkreuz wird in roter Farbe angezeigt. Um die Auswahl des Kontrollpunkts wieder rückgängig zu machen, klicken Sie mit der linken Maustaste auf eine beliebige andere Stelle als den gewählten Kontrollpunkt.

**Tipp: Wenn Sie auf einen beliebigen Punkt des Kamerabilds doppelklicken, wird das Bild im Anwendungsfenster im Vollbildmodus angezeigt, was die Auswahl der Kontrollpunkte deutlich einfacher und präziser gestaltet.**

Richten Sie den Kontrollpunkt wie unten gezeigt an der äußersten Ecke aus, indem Sie die blauen Linien am Dreieck ausrichten. Die Bilder rechts zeigen die Anordnung vor und nach der Ausrichtung. Es empfiehlt sich, den Kontrollpunkt in eine Position außerhalb des Dreiecks zu verschieben, sodass zwischen Punkt und Dreieck eine Lücke vorhanden ist, und den Kontrollpunkt anschließend wieder zum Dreieck zurückzubewegen, bis er den äußeren Rand des Dreiecks berührt. Überprüfen und ändern Sie alle sechs Kontrollpunkte für jede Kamera.

Ansicht der vorderen und hinteren Kamera

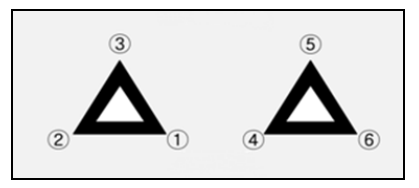

Ansicht der linken und rechten Kamera

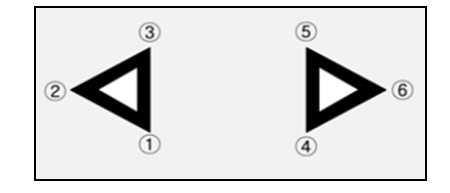

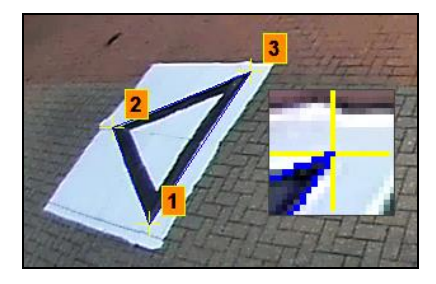

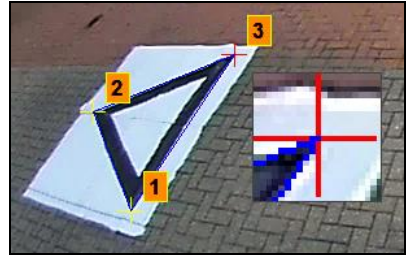

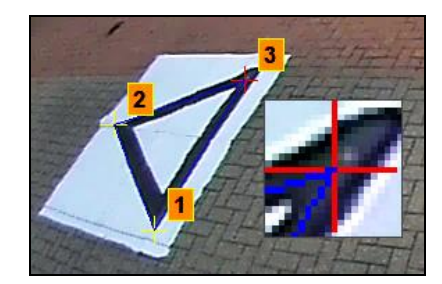

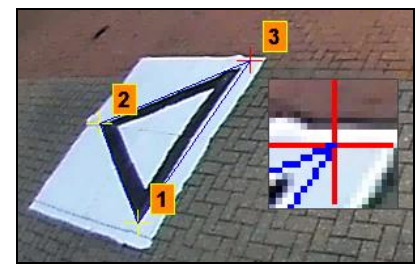

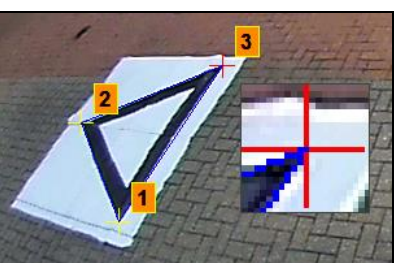

#### **Tipp:**

• Wenn Sie einen Kontrollpunkt ausgewählt haben, können Sie das Fadenkreuz mit der PC-Tastatur Pixel für Pixel in die gewünschte Richtung verschieben, was eine deutlich genauere und kontrolliertere Anpassung ermöglicht.

• Wenn Sie im Bildschirm eines Kamerabilds doppelklicken, wird das Bild im Vollbildmodus angezeigt, was kleine Anpassungen erheblich vereinfacht.

#### 6.5.5 Vorschau von Rundumsicht

Wenn Sie auf die Schaltfläche "Apply AVM" klicken, öffnet sich ein Fenster mit einer Vorschau der Rundumsicht.

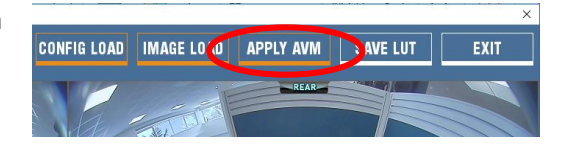

Falls die Kontrollpunkte einen Fehler aufweisen, erscheint die Meldung "Calibration Error" mit einem Hinweis auf die betroffene Kamera. Diese Fehlermeldung hat meist eine von zwei Ursachen:

- 1. Die Kontrollpunkte sind nicht richtig ausgerichtet. Überprüfen Sie die Reihenfolge und Position der Kontrollpunkte für die in der Meldung erwähnte Kamera.
- 2. Die Kalibriermatten wurden nicht richtig bzw. genau um das Fahrzeug herum ausgelegt. Korrigieren Sie die Positionen der Matten.

### Calibration Frro  $\overline{\mathbf{x}}$ Appropriate answer is not found (REAR camera). Confirm the config file and pointing. OK

#### **Tipp:**

- Wenn Sie in diesem Fenster "OK" wählen, wird die Meldung geschlossen und das "Preview"-Fenster geöffnet.
- Lassen Sie das "Preview"-Fenster geöffnet, während Sie den Kontrollpunkt korrigieren.
- Wählen Sie während der Korrektur erneut "Apply AVM", um die Auswirkung der Veränderung auf das Bild der Rundumsicht "live" kontrollieren zu können.
- Korrigieren Sie nacheinander einen Kontrollpunkt nach dem anderen, um eine optimale Rundumsicht zu erhalten.
- Bei manchen Kalibrierungen kann es sehr schwierig sein, die Kontrollpunkte auszuwählen, ohne eine Fehlermeldung zu erhalten. In diesem Fall kann der Vorgang trotz der Fehlermeldung fortgesetzt werden; es empfiehlt sich jedoch, diesen Schritt nur zu überspringen, wenn zuvor sämtliche obigen Punkte überprüft wurden.

#### 6.5.6 Anpassung des Rundumsicht-Bilds

Wenn die Kontrollpunkte richtig ausgerichtet sind, sieht das "Preview"-Fenster aus wie im folgenden Beispiel:

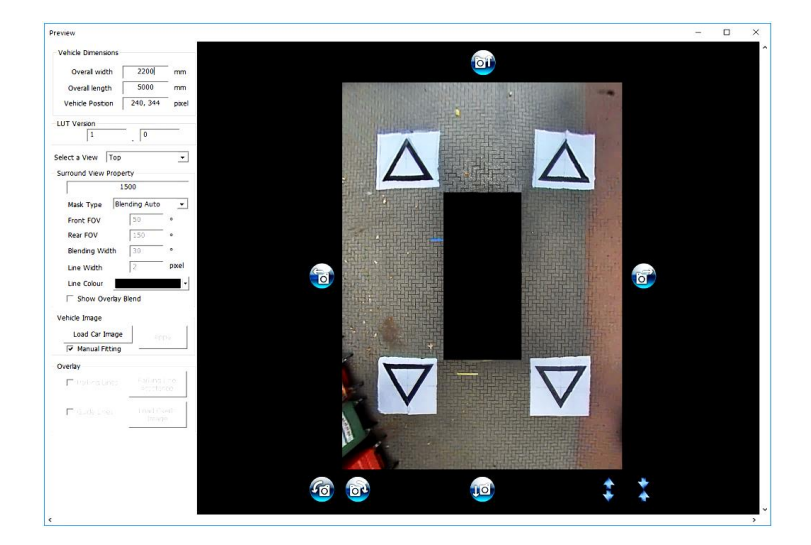

**Hinweis:**Das genaue Aussehen des Rundumsicht-Bilds hängt von der verwendeten Konfigurationsdatei ab. Das obige Bild zeigt das Rundumsicht-Bild im Querformat. Für einige Konfigurationen müssen mehrere 360°-Ansichten kalibriert werden. **Führen Sie die folgenden Schritte für jedes Rundumsicht-Bild aus** (z. B. Top 1, Top 2, Top 3 usw.).

Je nach der Größe des Computerbildschirms muss dieses Fenster eventuell vergrößert werden, um das gesamte Bild sehen zu können. Dies liegt daran, dass der Bildschirm für ein möglichst genaues Kalibrierergebnis im Verhältnis 1:1 aufgebaut wird, d. h. ein Pixel des Bilds entspricht einem Pixel auf dem Computerbildschirm. Um diesen Bildschirm zu vergrößern, klicken Sie auf die Vergrößern-Schaltfläche in der oberen rechten Ecke, oder ändern Sie die Größe durch Ziehen der unteren Ecke.

Die Länge der Markierungen muss für Standard-Kalibriermatten von Brigade nicht geändert werden (der Standardwert liegt bei 1500 mm). Wenn die Kalibriermatte nicht das Standardformat von Brigade aufweist, geben Sie hier die Breite des Kalibrierdreiecks ein.

Geben Sie unter "Vehicle Dimensions" die Maße des Fahrzeugs ein.

Die Genauigkeit dieser Maße hängt von der Größe des Fahrzeugs und der Höhe der Kamera ab. Generell sollte jedoch die Fahrzeugmaske (das schwarze Feld, in dem das Fahrzeug dargestellt wird) sämtliche roten Bereiche abdecken, die für die toten Winkel der Kamera stehen. Der hier angegebene Wert kann daher zum Definieren der gewünschten Größe der Fahrzeugmaske geändert werden.

Für die Fahrzeugmaske kann ein größerer Wert eingegeben werden als die tatsächliche Fahrzeuggröße, was sich vor allem für Fahrzeuge mit überstehenden Teilen empfiehlt. Allerdings entstehen hierdurch tote Winkel in der Nähe der Karosserie.

**Hinweis**: Bei Konfigurationen mit mehreren 360° -Ansichten müssen diese Schritte für jede 360° -Ansicht wiederholt werden. Die "Portrait" - Konfiguration kann bis zu 3 verschiedene 360° -Ansichtsmodi haben.  $Z.B ::$ 

**Top1:** 360° -Ansicht in der oberen Hälfte des Displays. Wird nur im Ansichtsmodus "Rear" angezeigt.

**Top2:** 360° -Ansicht in der unteren Hälfte des Displays. Kann in den Ansichten "Front", "Left" und "Right" gesehen werden.

**Top Full:** 360° Vollbildansicht.

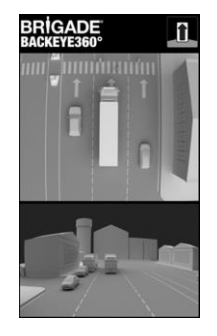

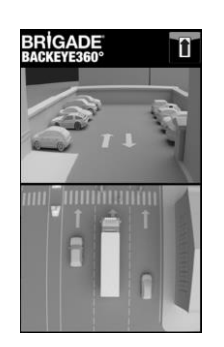

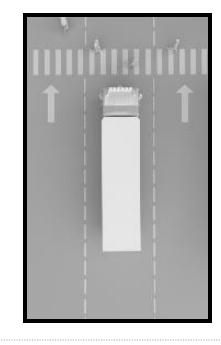

-Surround View Property

Enter length of marker (mm)

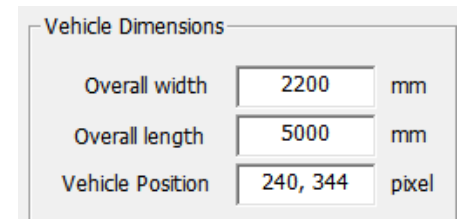

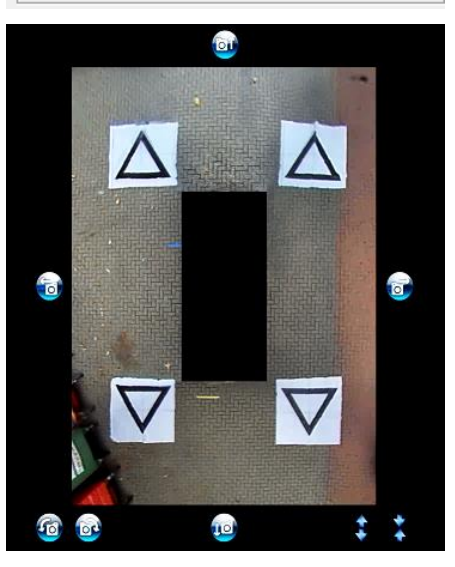

Die Standard-Fahrzeugposition ist der Mittelpunkt des Bildschirms mit dem 360°-Rundumsicht-Bild; diese Position lässt sich jedoch bei Bedarf ändern. Eine Änderung empfiehlt sich vor allem für Fälle, in denen nur ein bestimmter Fahrzeugbereich erfasst werden soll. Bei Sattelaufliegern zum Beispiel kann das Bild der Rundumsicht durch die Veränderung der Position des Fahrerhauses gegenüber dem Auflieger stark verzerrt werden; in diesen Fällen lässt sich die Fahrzeugposition so ändern, dass nur die Seiten und das Heck des Fahrzeugs erfasst werden (eine 270°-Ansicht).

Sobald die richtige Position und Größe des Fahrzeugs festgelegt wurden, lässt sich das Bild der Rundumsicht drehen, horizontal bzw. vertikal verschieben und vergrößern bzw. verkleinern, um die ideale Ansicht herzustellen. Anders als bei der Einstellung für die Fahrzeugposition wird die Fahrzeugmaske hierdurch nicht verschoben; stattdessen wird bei einer Änderung dieser Einstellungen das Bild der Rundumsicht hinter der Fahrzeugmaske verschoben. Diese Schaltflächen ermöglichen geringfügige Anpassungen am Rundumsicht-Bild; wenn umfangreichere Änderungen erforderlich sind, sollte die Ausrichtung der Kontrollpunkte überprüft werden. Die Funktionen der einzelnen Schaltflächen werden im Folgenden erläutert.

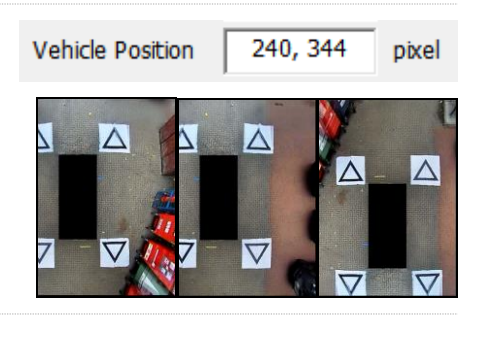

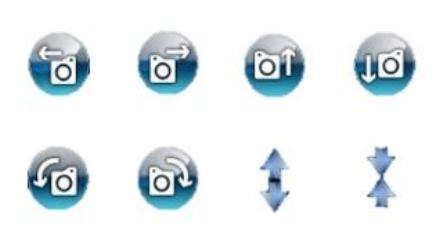

## **BRÍGADE**

Vor allen horizontalen oder vertikalen Anpassungen sollte eine Rotationsanpassung vorgenommen werden. Die Anpassungen am Rundumsicht-Bild müssen vor dem Einblenden eines Fahrzeugbilds vorgenommen werden.

Durch die horizontalen oder vertikalen Anpassungen lassen sich tote Winkel der Kameras (in Rot gezeigt) oder unerwünschte Verzerrungen des Bilds (siehe unten links) korrigieren.

Sobald die gewünschte Maskenposition festgelegt wurde, überprüfen Sie, ob das Kamerabild zu viel Karosserie oder (rot gekennzeichnete) Blindbereiche der Kamera enthält.

In einigen Fällen bleiben bei einer Eingabe der genauen Fahrzeugmaße manche Karosserieoder Blindbereiche (aufgrund der Kameraposition und des Montagewinkels) sichtbar. Passen Sie die Werte für die Fahrzeugmaße an und positionieren Sie die Fahrzeugmaske neu, um die Karosserie- oder Blindbereiche aus der Ansicht zu entfernen.

Eventuell müssen Sie die Fahrzeugmaske vergrößern oder das Rundumsicht-Bild vergrößern bzw. verkleinern, um mehr bzw. weniger von der Fahrzeugumgebung anzuzeigen. Passen Sie hierfür die Ansicht mithilfe der Pfeil-Schaltflächen unter dem Rundumsicht-Bild wie gewünscht an.

Es empfiehlt sich, im Feld "Mask Type" die Einstellung "Blending **Auto" beizubehalten. Weitere Informationen zu den verschiedenen Maskentypen finden Sie in Abschnitt [0](#page-31-0)**.

Klicken Sie im Feld "Vehicle Image" auf "Load Car Image", um ein Fahrzeugbild zu laden.

Die Fahrzeugbilder sind auf dem BN360-300-USB-Stick im Ordner "6.0 Overlays" gespeichert.

Sie können auch eigene Fahrzeugbilder erstellen. Das Bild muss ein 24 bit-.bmp-Format mit schwarzem Hintergrund (RGB 0,0,0) aufweisen; für die Fahrzeugfarben darf kein RGB-Wert von 0 gewählt werden. Eine Farbe mit einem RGB-Wert von 0 wird transparent dargestellt. Auf Wunsch können die Fahrzeugbilder auch mithilfe von Software wie Paint oder Paint.Net erstellt bzw. vorhandene Fahrzeugbilder verändert werden.

Die Größe des Fahrzeugbilds muss sich durch 4 teilen lassen, z. B. 200 Pixel x 400 Pixel, 400 Pixel x 800 Pixel usw.

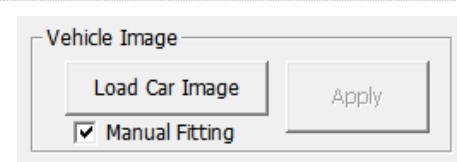

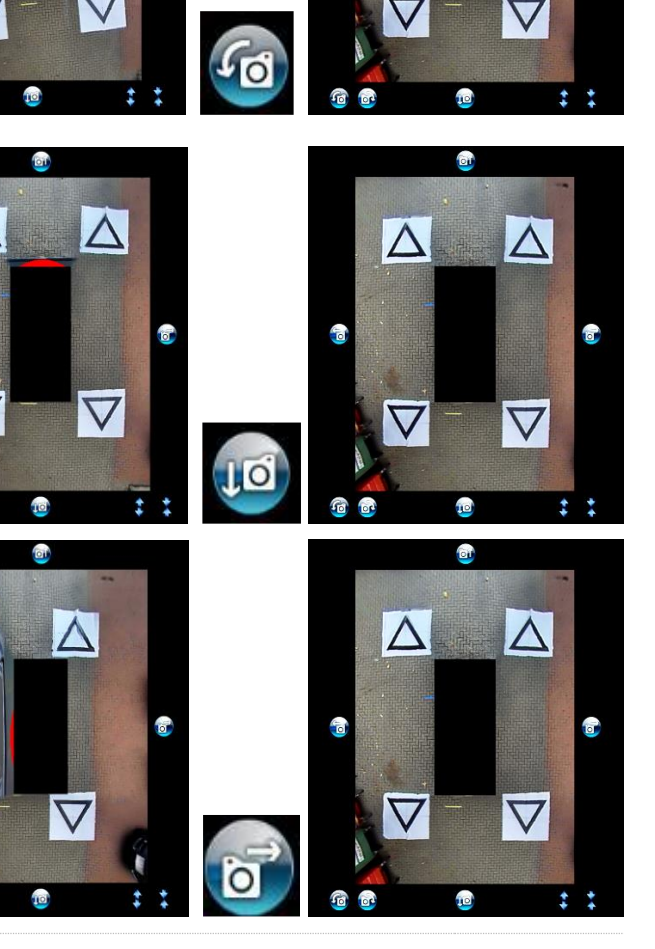

 $\wedge$ 

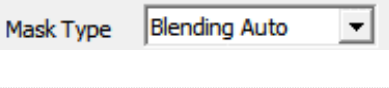

23

## RIGAD

Das gewählte Fahrzeugbild wird in die Rundumsicht eingeblendet.

Um die Größe des Fahrzeugbilds an die der Fahrzeugmaske anzupassen, klicken Sie am Bildrand die Justierpunkte an und ziehen Sie sie, um das Bild wie gewünscht zu vergrößern bzw. zu verkleinern. Um das Bild auf die Fahrzeugmaske zu verschieben, klicken Sie es an und ziehen Sie es an die gewünschte Position. Für eine Feinjustierung der Position des Fahrzeugbilds können Sie auch die Pfeiltasten auf der Tastatur verwenden.

Wenn das Fahrzeugbild die richtige Größe und Position hat, klicken Sie auf die Schaltfläche "Apply", um die Änderungen zu speichern.

Um eine andere Fahrzeugmaske zu verwenden, klicken Sie erneut auf "Load Car Image" und wiederholen Sie die obigen Schritte.

Wenn das Kontrollkästchen "Manual Fitting" aktiviert ist, wird die Größe des Fahrzeugbilds nach Klicken auf die Schaltfläche "Apply" automatisch an die Fahrzeugmaske angepasst. Mit dieser Option wird das Fahrzeugbild von der Software unter Beibehaltung des ursprünglichen Bildseitenverhältnisses auf die passende Größe gebracht. Wenn das Seitenverhältnis des Bilds von dem der Fahrzeugmaske abweicht, kann es zu unerwünschten Ergebnissen kommen – wie zum Beispiel bei Verwendung eines quadratischen Fahrzeugbilds für eine rechteckige Fahrzeugmaske wie rechts im Bild gezeigt.

**Für beste Ergebnisse empfiehlt sich eine korrekte Anpassung des Fahrzeugbilds an die Fahrzeugmaske unter Verwendung der Option "Manual Fitting".** 

Im Menü "Select a View" können Sie sich die verschiedenen Ansichten anzeigen lassen und wie erforderlich anpassen. Welche Ansichten hier aufgeführt werden, hängt von der gewählten Konfiguration ab; nähere Hinweise hierzu finden Sie in Abschnitt [2.4.](#page-4-0)

**Wenn es für eine Konfiguration mehrere 360°-Ansichten gibt (z. B. im Hochformat), müssen sämtliche Ansichten kalibriert werden. Die Kalibrierung für eine Ansicht wird nicht automatisch auf die anderen Ansichten übertragen. Wählen Sie in diesem Fall sämtliche gezeigten Ansichten (z. B. "Top 2") und wiederholen Sie die obigen Schritte zur Kalibrierung sämtlicher verfügbaren Ansichten.** 

#### 6.5.7 Parklinien-Eigenschaften

Um die Eigenschaften der Parklinien zu ändern, öffnen Sie das Fenster "Preview", wählen Sie im Feld "Select a View" eine Heckansicht, und klicken Sie auf die Schaltfläche "Parking Line Assistance". Es erscheint der folgende Bildschirm:

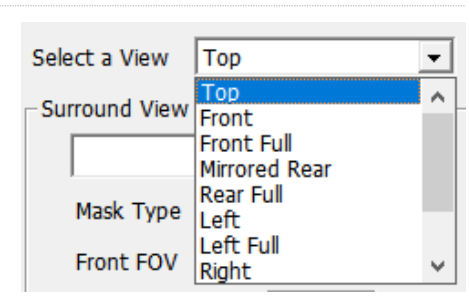

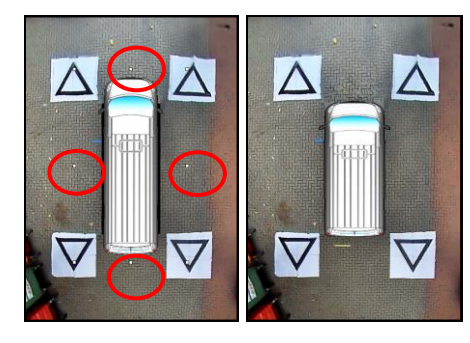

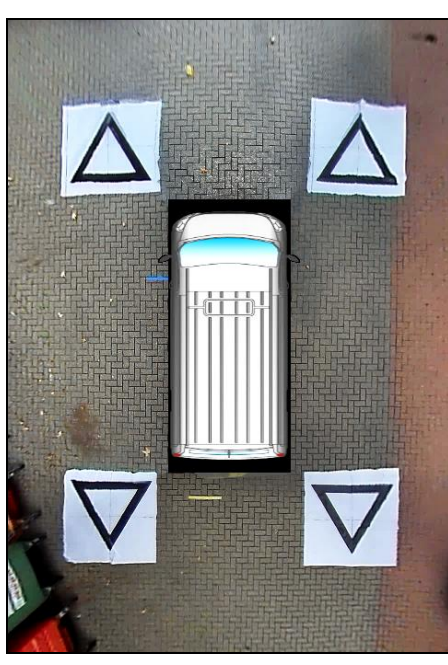

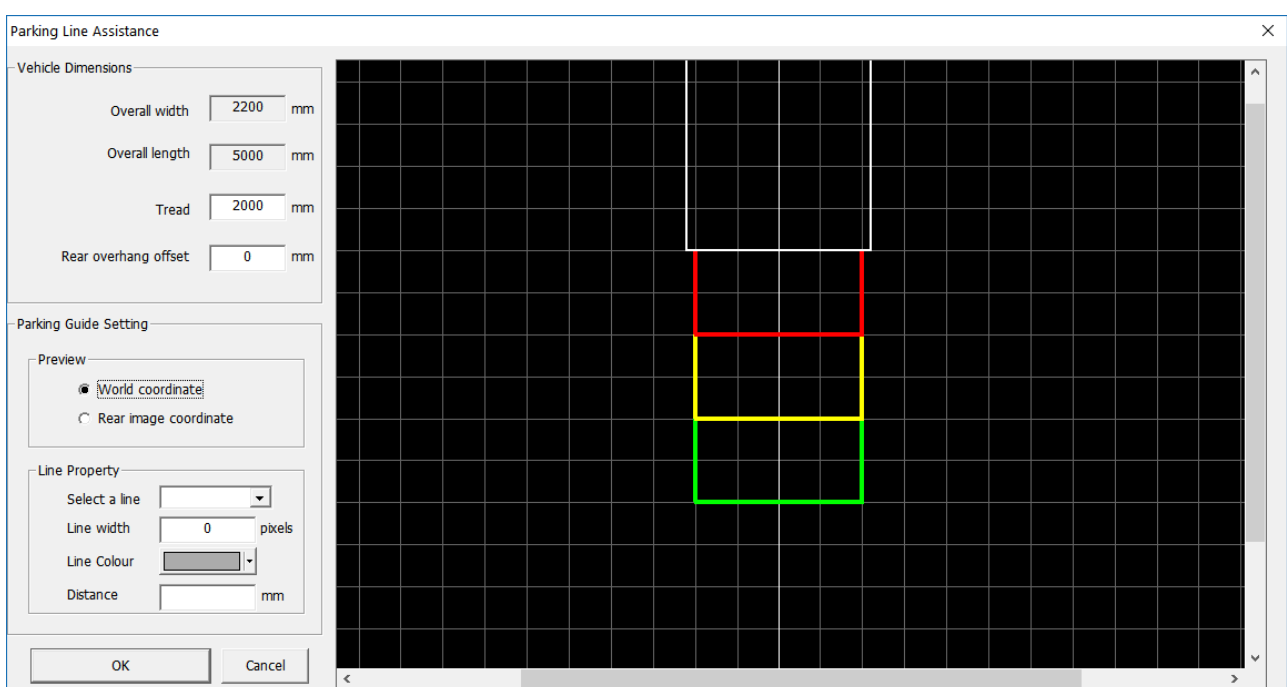

#### **Vehicle Dimensions**

- Tread: zur Änderung der Breite der Parklinienmarkierungen
- Wheel base: Abstand zwischen den Rädern des Fahrzeugs; wird zusammen mit dem Lenkwinkel verwendet

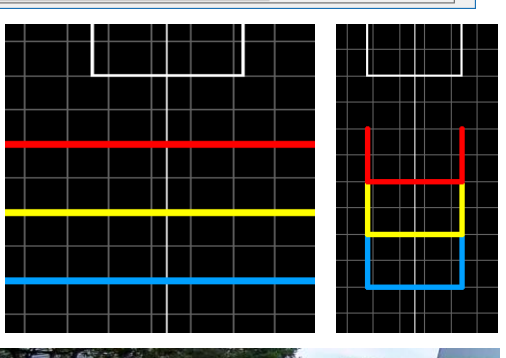

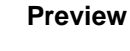

- World Coordinate: zur Festlegung der Parklinien mithilfe des Rasterbilds (wie oben gezeigt)
- Rear Image Coordinate: zur Festlegung der Parklinien mithilfe des Bilds der Heckkamera

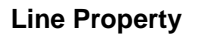

- Select a Line: zur Auswahl der Linie, die geändert werden soll (rot/gelb/blau)
- Line Width: zur Auswahl der Breite der Linie (in mm)
- Line Colour: zum Ändern der Farbe der Linie (für jede Linie getrennt)
- Distance: zum Ändern des Abstands der einzelnen Linien

#### 6.5.8 Hilfslinien

Für bis zu fünf verschiedene Ansichten von einzelnen Kameras können frei gestaltbare Hilfslinien bzw. Formen eingeblendet werden. Weitere Hinweise zum Erstellen und Einblenden von Hilfslinien finden Sie in Anhang 2.

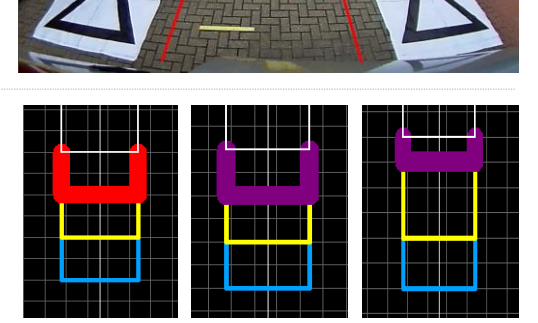

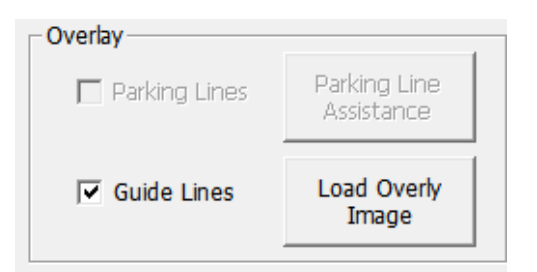

 $\times$ 

 $\overline{\phantom{0}}$ 

 $\overline{\mathbf{v}}$  $\overline{\mathbf{v}}$ 

Save control points

Save Config

оĸ

#### 6.5.9 LUT-Version

Bei der Installation kann auf Wusch eine Kennzahl für die Kalibrierung erstellt werden. Wenn der Wert nicht geändert wird, lautet die Standardversion 1.0. Die LUT-Version muss aus zweistelligen Zahlen ohne Buchstaben bestehen.

#### **Diese Angabe ermöglicht beim Speichern von Kalibrierungen eine einfache Identifizierung der aktuellen Kalibrierversion.**

#### <span id="page-24-0"></span>6.5.10 Speichern der Kalibrierdaten

Wenn die Kalibrierung abgeschlossen ist, klicken Sie in der Werkzeugleiste auf die Schaltfläche "Save LUT".

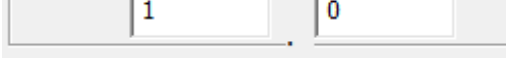

**LUT Version** 

Save As

Config Save

**Config File** 

Enter or select the parent folder:

F:\Removable Disk

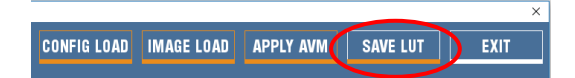

Es erscheint das rechts gezeigte Feld zur Auswahl des Orts, wo die Kalibrierdaten gespeichert werden sollen. Wählen Sie hier die SD-Karte (z. B. F:\Wechseldatenträger).

Um die Kalibrierdaten in einer neuen Konfigurationsdatei zu speichern, aktivieren Sie die Kontrollkästchen "Save control points" und "Save config". Auf diese Weise können Sie später die aktuelle oder eine frühere Kalibrierung erneut laden und bei Bedarf Änderungen vornehmen, ohne sämtliche obigen Schritte erneut durchgehen zu müssen.

Geben Sie im nächsten Feld für die neue Konfigurationsdatei einen neuen Dateinamen ein. Die Datei kann beliebig benannt werden; es empfiehlt sich jedoch, den ursprünglichen Dateinamen zur einfachen Wiedererkennung beizubehalten und lediglich am Ende durch einen Zusatz (z. B. das Fahrzeugkennzeichen, die Kalibrierdaten usw.) zu ergänzen.

Wenn die Datei gespeichert wurde, ändern Sie im "cmd"-Ordner der SD-Karte den Namen der Datei "capture.cmd" zu "update.cmd". **Dieser Schritt ist erforderlich, damit das Kalibriertool die neuen Kalibrierdaten akzeptiert.**

**Hinweis: Achten Sie beim Umbenennen der Datei darauf, dass**  der Dateityp "cmd" als "Windows Command Script" definiert **ist. Je nach den Einstellungen für Dateinamenerweiterungen in Windows Explorer ist eventuell keine Eingabe der Endung ".cmd" des Dateinamens erforderlich.** 

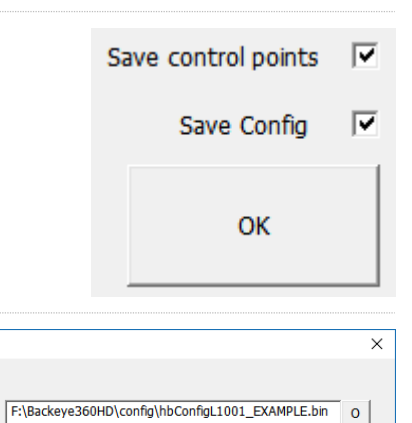

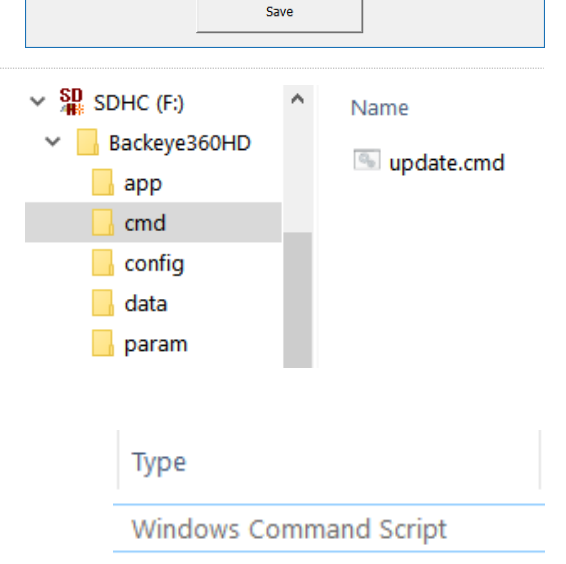

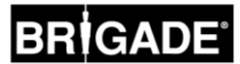

### **7 Konfigurationstool für Backeye 360 HD**

Mit dem BN360-300-Konfigurationstool lassen sich verschiedene Systemeinstellungen wie Auslöser, Ansichten usw. ändern.

Installieren Sie das Konfigurationstool vom BN360-300-USB-Stick (Ordner "2.0 Software") aus, indem Sie auf die Installationsdatei doppelklicken und die Anweisungen befolgen. Verwenden Sie grundsätzlich nur die aktuellste Version der Software, die Sie auf der Website von Brigade herunterladen können.

Wenn das Tool installiert ist, doppelklicken Sie auf das Desktop-Symbol des Backeye®360-Konfigurationstools. Es erscheint der folgende Bildschirm, wobei die Felder wie unten gezeigt keine Werte enthalten:

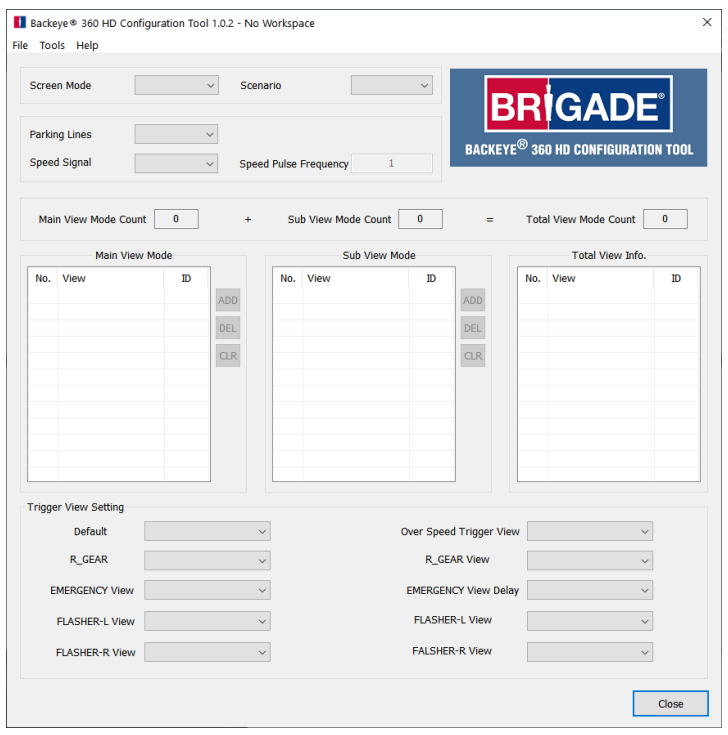

#### 7.1 Verwendung des Konfigurationstools für Backeye 360 HD

Wählen Sie als Erstes im Menü "Tools > Set Default" eine Standard-Konfiguration.

Die hier gewählte Option sollte der von der Backeye-360-HD-Kalibriersoftware verwendeten Option entsprechen; wenn in der Software z. B. eine Querformat-Konfiguration festgelegt wurde, wählen Sie die Option "Landscape".

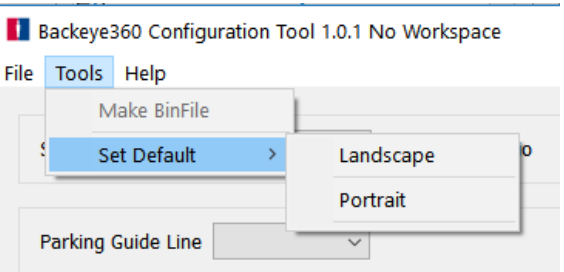

Nach Wählen von "Landscape" (Querformat) oder "Portrait" (Hochformat) erscheinen die Standardwerte für die verschiedenen Konfigurationsoptionen.

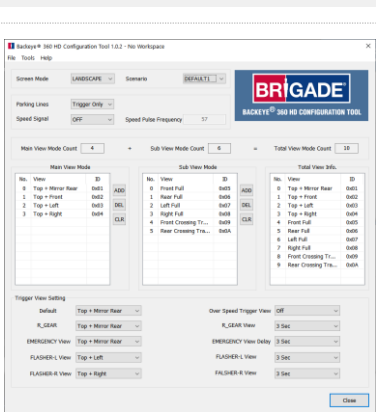

Die Option "Screen Mode" sollte wie oben erläutert der tatsächlichen Konfiguration entsprechen.

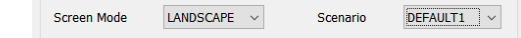

Mit der Option "Scenario" wird das Betriebsszenario für die verschiedenen Auslöser und für die Konfigurations- und Ansichtswahltaste festgelegt.

DEFAULT1 = Wenn ein Auslöser nicht mehr aktiv ist oder die Konfigurations- und Ansichtswahltaste gedrückt wird, kehrt das System zur Standardansicht zurück. Die Auslöser haben gegenüber der Konfigurations- und Ansichtswahltaste Vorrang.

PREVIOUS1 = Wenn ein Auslöser nicht mehr aktiv ist, kehrt das System zur letzten angezeigten Ansicht zurück. Wenn die Konfigurations- und Ansichtswahltaste gedrückt wird, bleibt die Ansicht unverändert, bis die Taste erneut gedrückt oder ein Auslöser aktiviert wird. Die Auslöser haben gegenüber der Konfigurations- und Ansichtswahltaste Vorrang.

DEFAULT2 = Wie DEFAULT1, aber die Konfigurations- und Ansichtswahltaste hat gegenüber den Auslösern Vorrang. Wenn ein Auslöser aktiv ist und die Konfigurations- und Ansichtswahltaste gedrückt wird, wird die nächste Ansicht der Liste angezeigt.

PREVIOUS2 = Wie PREVIOUS1, aber die Konfigurations- und Ansichtswahltaste hat gegenüber den Auslösern Vorrang. Wenn ein Auslöser aktiv ist und die Konfigurations- und Ansichtswahltaste gedrückt wird, wird die nächste Ansicht der Liste angezeigt. Wenn ein Auslöser nicht mehr aktiv ist, kehrt das System zur Ansicht zurück, die vor der Aktivierung des Auslösers angezeigt wurde.

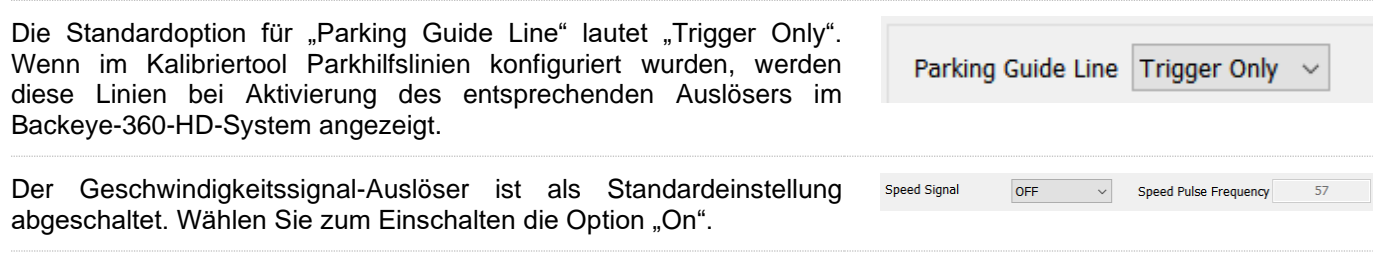

Der unter "Speed Pulse Frequency" eingegebene Wert legt fest, bei welcher Fahrzeuggeschwindigkeit das System reagiert. Hierbei wird vorausgesetzt, dass das Kabel des Geschwindigkeitssignals mit dem Fahrtenschreiber des Fahrzeugs verbunden ist (Pol B8 für europäische Standard-Fahrtenschreiber). Ein europäischer Standard-Fahrtenschreiber z. B. nutzt bei einer Geschwindigkeit von 30 Meilen pro Stunde ein Geschwindigkeitssignal von 4 Impulsen pro Meter (p/m).

*30 Meilen pro Stunde = ca. 48 Kilometer pro Stunde (km/h) = 4800 Meter pro Stunde*

*4800 3600 = 13,3 Meter pro Sekunde (m/s) (3600 Sekunden = 1 Stunde)*

*13,3 m/s x 4 p/m = 53,2 Impulse pro Sekunde (in diesem Fall wird 53 p/s verwendet)*

Dieselbe Berechnung eignet sich für verschiedene Geschwindigkeiten sowie für andere als europäische Standard-Fahrtenschreiber; ersetzen Sie die 4 Impulse pro Meter einfach durch den richtigen Wert für das betreffende Fahrzeug (den richtigen Wert entnehmen Sie bitte den Angaben des Herstellers).

Beispielwerte (ausgehend von 4 Impulsen pro Meter):

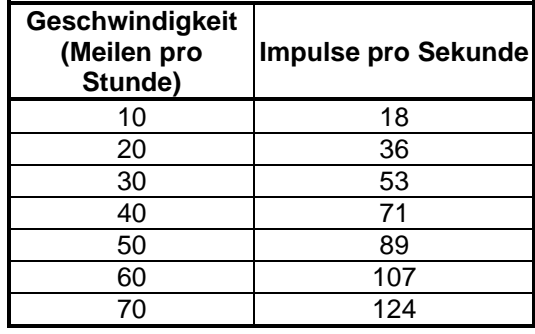

## RÌGADE

Unter "Main View Mode" werden die Ansichten aufgeführt, die nach Drücken der Konfigurations- und Ansichtswahltaste angezeigt werden.

Die Liste von "Sub View Mode" enthält die zweite Gruppe von Ansichten, die nach einem langen Drücken der Konfigurations- und Ansichtswahltaste angezeigt werden, wobei die einzelnen Ansichten dieser Gruppe durch erneutes Drücken der Taste nacheinander aufgerufen werden.

Unter "Total View Info" werden sämtliche Ansichten aufgeführt, die in dieser momentanen Konfiguration möglich sind.

Die Standardansichten werden jeder Gruppe automatisch hinzugefügt.

Um eine Ansicht einer Gruppe hinzuzufügen, klicken Sie in der gewünschten Ansichtsmodusgruppe auf die Schaltfläche "ADD". Hierdurch wird am Ende der Liste automatisch eine neue Ansicht hinzugefügt. Klicken Sie auf den Namen der Ansicht und wählen Sie die gewünschte Ansicht im Aufklappmenü aus.

Die Gesamtanzahl der Ansichten wird unter "Total View Mode Count" angezeigt; die Höchstzahl an Ansichten im BN360- 300-System liegt bei 10. Achten Sie darauf, dass die Zahl in diesem Feld nicht über 10 liegt.

Mit den Optionen von "Trigger View Setting" lassen sich die verschiedenen Einstellungen für die Auslöser des Systems ändern.

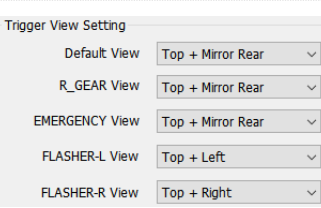

Unter "Default View" wird die Ansicht aufgeführt, die als Standardeinstellung angezeigt wird (z. B. beim Einschalten des Systems oder wenn ein Auslöser nicht mehr aktiv ist und die Option DEFAULT1 oder DEFAULT2 gewählt wurde).

Unter "R\_GEAR" (Rückwärtsgang), "FLASHER-L" (Blinker links) und "FLASHER-R" (Blinker rechts) werden die Ansichten aufgeführt, die beim Aktivieren des entsprechenden Auslösers angezeigt werden.

Unter "Emergency" wird die Ansicht aufgeführt, die beim gemeinsamen Aktivieren der Auslöser FLASHER-L und FLASHER-R angezeigt wird.

Als Ansicht nach einem Auslöser oder als Standardansicht kann jede beliebige Ansicht gewählt werden. Um die Ansicht zu ändern, klicken Sie auf den Namen der Ansicht und wählen Sie im Aufklappmenü die gewünschte Ansicht.

Die unter "Speed Signal View" aufgeführte Ansicht wird angezeigt, wenn der Geschwindigkeitssignal-Auslöser aktiviert wird.

Als Ansicht bei Aktivierung eines Auslösers kann jede beliebige Ansicht gewählt werden, oder der Bildschirm kann abgeschaltet werden (in diesem Fall sendet das System ein komplett schwarzes Bild, damit auf dem Monitor nicht die Meldung "KEIN SIGNAL" erscheint; der angeschlossene Monitor bleibt jedoch eingeschaltet). Um die Ansicht zu ändern, klicken Sie auf den Namen der Ansicht und wählen Sie im

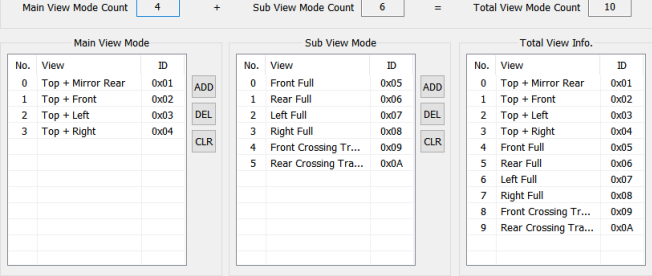

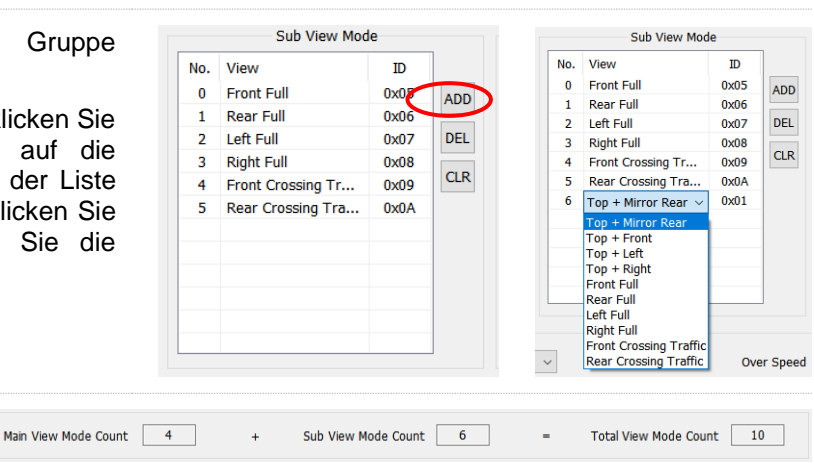

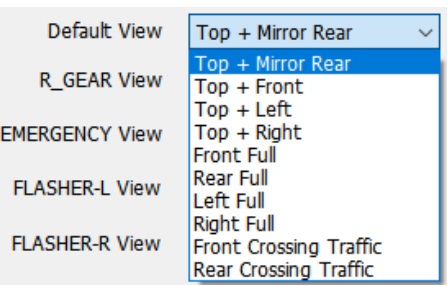

Over Speed Trigger View Off R\_GEAR View Delay

EMERGENCY View Delay 3 See FLASHER-L View Delay 3 Sec

FALSHER-R View Delay 3 Sec

3 Sec

 $\ddot{\phantom{0}}$ 

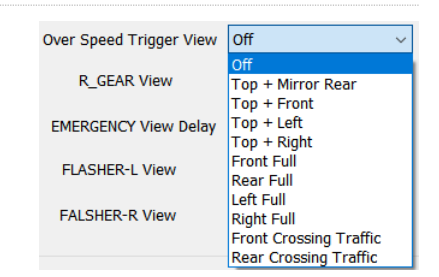

Aufklappmenü die gewünschte Ansicht.

Bei den Werten unter "R\_GEAR Delay", "EMERGENCY Delay", "FLASHER-L Delay" und "FLASHER-R Delay" handelt es sich um die Verzögerungszeit, während der die ausgelöste Ansicht noch angezeigt wird, wenn der Auslöser inaktiv geworden ist. Als Standardeinstellung wird die ausgelöste Ansicht noch drei Sekunden lang angezeigt, wenn ein aktiver Auslöser inaktiv geworden ist.

Um diese Option zu ändern, klicken Sie auf die Verzögerungszeit und wählen Sie im Aufklappmenü die gewünschte Verzögerungszeit.

Wenn sämtliche Optionen wie gewünscht eingestellt wurden, wählen Sie im Menü "Tools" die Option "Make BinFile", um die Konfigurationsdatei zu speichern.

Speichern Sie die Datei im nächsten Dialogfeld auf der SD-Karte im Unterordner "data" des Ordners "Backeye360HD".

Für Querformat-Konfigurationen sollte der Dateiname "hbAppConfig Land.bin" lauten.

Für Hochformat-Konfigurationen sollte der Dateiname "hbAppConfig Port.bin" lauten.

**Die Konfigurationsdatei kann auf die SD-Karte kopiert und während der Kalibrierung im BN360-300-System geladen werden, oder sie kann auf die SD-Karte kopiert und zu einem späteren Zeitpunkt geladen werden, solange sich auf der SD-Karte die Konfigurationsdatei im oben gezeigten Ordner**  und die Datei "Update.cmd" im Ordner "cmd" befindet.

Um die Konfiguration z. B. für eine künftige Nutzung oder Änderung zu speichern, wählen Sie im "File"-Menü die Option "Save TLV File". Anschließend werden die Konfigurationsdaten als ".tlv"-Datei gespeichert.

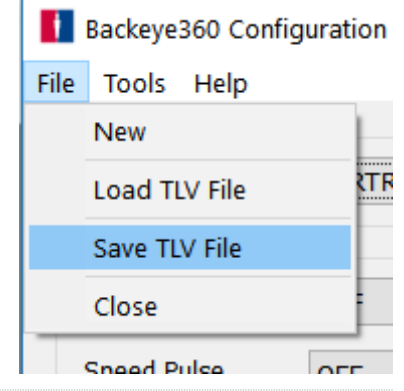

LANDSCAPE v

Screen Mode

Speichern Sie die Datei auf die entsprechende Aufforderung hin am Backeye® 360 HD Configuration Tool 1.0.2 - hbAppConfig\_test.tlv gewünschten Ort (z. B. Desktop, bestimmter Ordner, Netzlaufwerk usw.). File Tools Help

Wenn die TLV-Datei gespeichert wurde, erscheint in der Werkzeugleiste der Name der TLV-Datei.

Die gespeicherten TLV-Dateien können im Kalibriertool von Backeye 360 HD geladen werden, indem im "File"-Menü die Option "Load TLV File" gewählt wird.

Wenn die TLV-Datei geladen wurde, erscheinen die verschiedenen Konfigurationsdaten der gespeicherten TLV-Datei automatisch im Konfigurationstool von Backeye 360 HD.

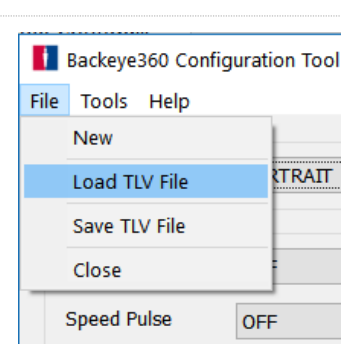

Scenario

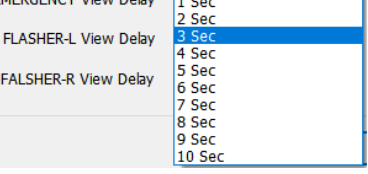

3 Sec  $\sqrt{0}$  Sec

R GEAR View Delay

EMERGENCY Visue Balan

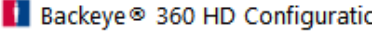

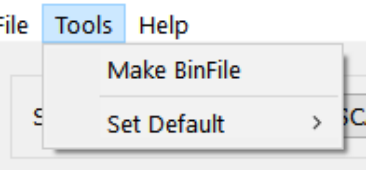

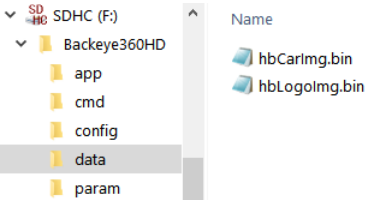

#### 30

## <span id="page-29-0"></span>**8 Installation von Kalibrierdaten**

Wenn die Kalibrierdaten wie in Abschnitt [6b](#page-14-1)eschrieben auf der SD-Karte gespeichert wurden, stecken Sie das Kalibriertool in die ECU des BN360-300 ein und schalten Sie das System ein. Anschließend erscheinen auf dem Bildschirm die Meldung "UPDATE SYSTEM" und eine Aufforderung zum Einstecken einer SD-Karte.

Vergewissern Sie sich, dass die SD-Karte die richtigen Dateien enthält und dass die "cmd"-Datei zu "update.cmd" umbenannt wurde.

Stecken Sie die SD-Karte ein; die Aktualisierung beginnt automatisch.

Nach Abschluss der Aktualisierung erscheint der folgende Bildschirm.

Alle aktualisierten Dateien sind mit "OK" gekennzeichnet. Einige Dateien, wie z. B. "WARNING", "LOGO", "MICOM" und "V2W", werden eventuell nicht geändert und sind in diesem Fall nicht mit "OK" gekennzeichnet.

Die Aktualisierung der ECU-Firmware verläuft in zwei Phasen. Um sicherzustellen, dass sämtliche Dateien ordnungsgemäß aktualisiert wurden, ist ein erneutes Hochladen erforderlich. Wenn der Bildschirm "INFORMATION" angezeigt wird, ziehen Sie die SD-Karte nicht heraus, sondern drücken Sie auf dem Kalibriertool auf die "Reset"-Taste, um das Hochladen der Kalibrierdaten zu wiederholen. Warten Sie erneut, bis die Aktualisierung abgeschlossen ist.

Wenn der Bildschirm "INFORMATION" zum zweiten Mal angezeigt wird, ziehen Sie die SD-Karte heraus und warten Sie auf die Meldung "Please Insert SD Card". Entfernen Sie anschließend das Kalibriertool (das System kann dabei eingeschaltet bleiben).

Anschließend wird das System automatisch neu gestartet, und die neuen Kalibrierdaten werden auf dem Bildschirm angezeigt.

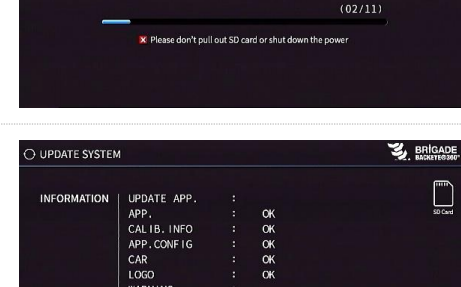

 $\alpha$  $\alpha$ 

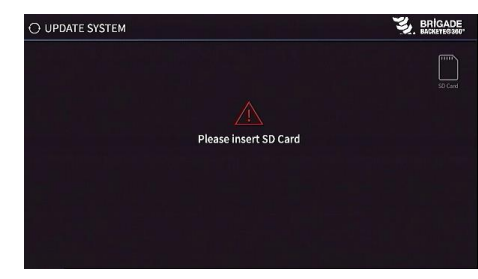

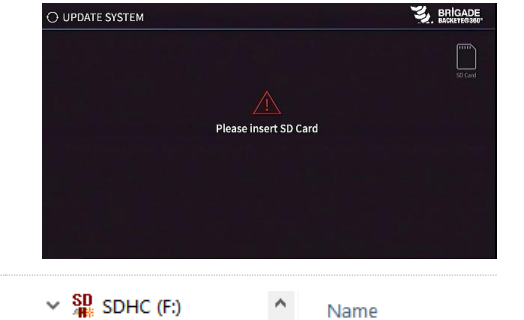

Backeye360HD

 $\Box$  app cmd  $\Box$  config data param

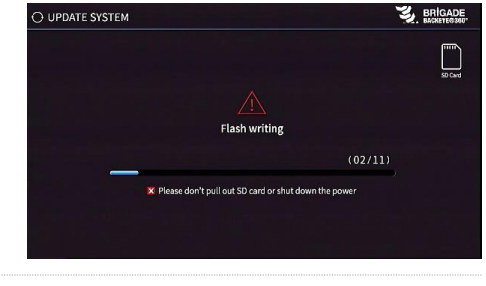

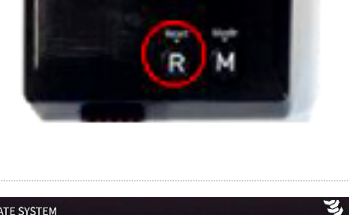

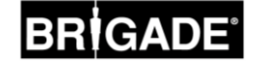

o update.cmd

### **9 Überprüfung der Funktionen des Systems**

Nach einem Zurücksetzen der ECU ist es wichtig zu überprüfen, ob eine normale Anzeige erscheint. Überprüfen Sie gründlich sämtliche fusionierten Bereiche, um sicherzustellen, dass keine toten Winkel im Fahrzeugumfeld verbleiben. Es empfiehlt sich, die Rundumsicht zu wählen und einen Assistenten um das Fahrzeug gehen zu lassen, um die Kalibrierung zu überprüfen. Wenn die Kalibrierung zu keinem befriedigenden Ergebnis führte, müssen die einzelnen Schritte der Kalibrierung eventuell wiederholt werden (siehe Abschnitt [6\)](#page-14-1).

#### 9.1 Gute Kalibrierung

Alle Gegenstände in Bodenhöhe (z. B. Fahrbahnmarkierungen) werden wirklichkeitsgetreu dargestellt (es empfiehlt sich, die Kalibriermatten auf dem Boden zu lassen, um die Überprüfung der Kalibrierung zu vereinfachen).

Es gibt keine toten Winkel in der Rundumsicht oder in den Fusionsbereichen.

Das Fahrzeugbild ist nicht größer als das eigentliche Fahrzeug, z. B. werden keine Gegenstände in der Nähe des Fahrzeugs vom Fahrzeugbild verdeckt.

Ein Objekt über Bodenhöhe (z. B. ein Mensch) sollte an jedem Punkt der Fahrzeugumgebung sichtbar sein. Im Fusionsbereich können Objekte über Bodenhöhe aus zwei Perspektiven dargestellt werden und von einer Kamera zur nächsten übergehen. Es sind keine unerwünschten Fahrzeugteile in der Rundumsicht zu sehen.

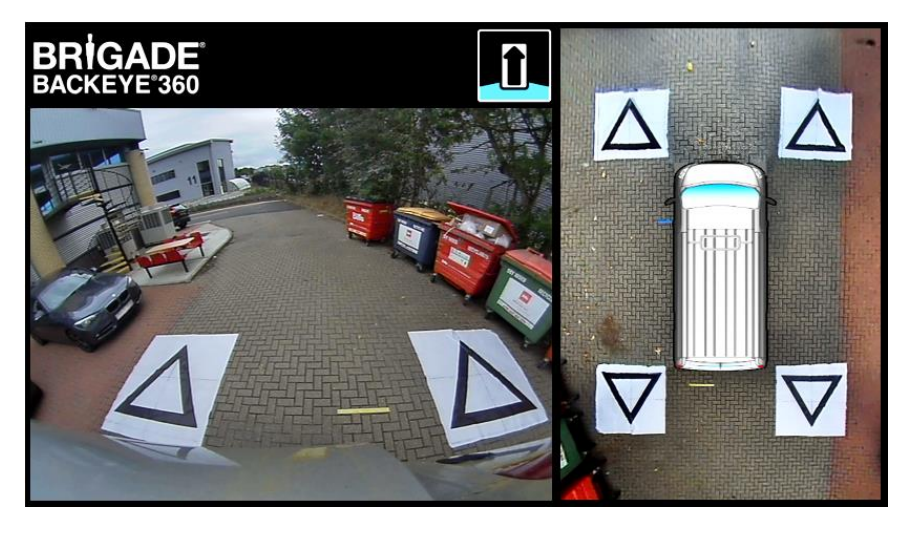

#### 9.2 Schlechte Kalibrierung

Es sind Teile des Fahrzeugs sichtbar.

Gegenstände in Bodenhöhe werden schräg oder verzerrt dargestellt.

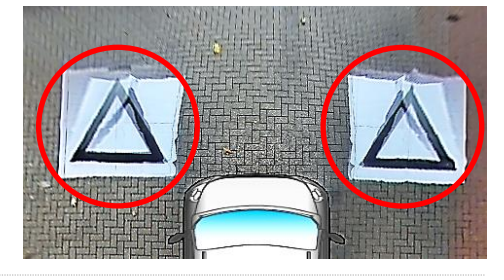

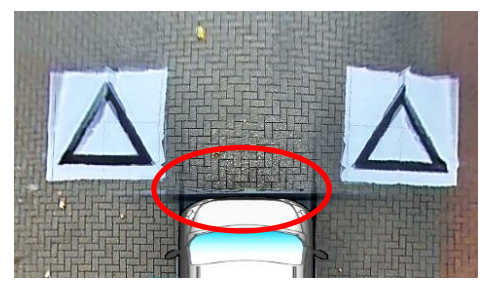

Gegenstände in Bodenhöhe erscheinen nicht parallel zum Fahrzeug.

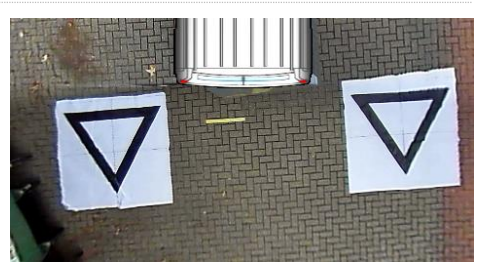

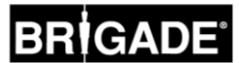

### <span id="page-31-0"></span>**Anhang 1: Bildfusionen für Rundumsicht**

Die Kalibriersoftware von Backeye 360 HD ermöglicht die Festlegung von maßgeschneiderten "Fusionierungen" zur Erzeugung des für eine 360°-Rundumsicht optimalen Bilds. Während der Kalibrierung lassen sich über die Option "Mask Type" die folgenden Optionen zur Fusionierung der Bilder der vorderen, hinteren und seitlichen Kameras festlegen:

- Mask Type: zur Änderung der Methode zur Fusion der Kamerabilder (nähere Informationen über die verschiedenen Maskentypen stehen weiter unten)
- Front FOV (FOV = Sichtfeld): Der auf die vordere Kamera entfallende Anteil an der Frontansicht, wobei es sich beim Mittelpunkt um die mittlere Vorderseite der Fahrzeugmaske handelt. Je größer der Winkel des Sichtfelds, desto größer der auf die vordere Kamera entfallende Anteil an der Frontansicht.
- Rear FOV: wie oben, aber für Fahrzeugheck.
- Line Width: Breite der Trennungslinie zwischen angrenzenden Kamerabildern
- Line Colour: Farbe der Trennungslinie zwischen angrenzenden Kamerabildern
- Blending Width: Breite des Fusionsbereichs im Bild; bei einer größeren Breite fällt die Fusion abgestufter und bei einer kleineren Breite deutlich abrupter aus.
- Show Overlay Blend: Mit dieser Option werden die Fusionsbereiche farbig dargestellt, um die Einstellung der Fusion zu erleichtern. Auf diese Weise lässt sich einfacher feststellen, welche Anteile der Fusion jeweils auf die Bilder der vorderen und hinteren (grün) bzw. der seitlichen (rot) Kameras entfallen.

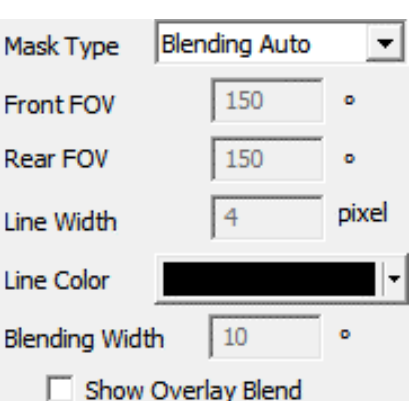

#### 9.3 Maskentyp

Im Aufklappmenü "Mask Type" stehen verschiedene Fusionsarten (d. h. Methoden zum "Verschmelzen" der Bilder) zur Verfügung. Die Optionen lauten:

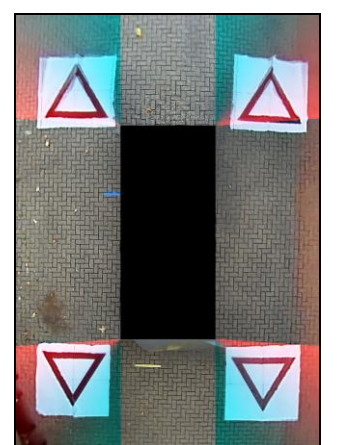

Die von Brigade empfohlene Option, da hiermit für die meisten typischen Installationen eine optimale Fusion erzielt wird und die Fusion bei jedem Bildübergang gleich ausfällt.

#### **Blending Auto Blending FOV Line 1**

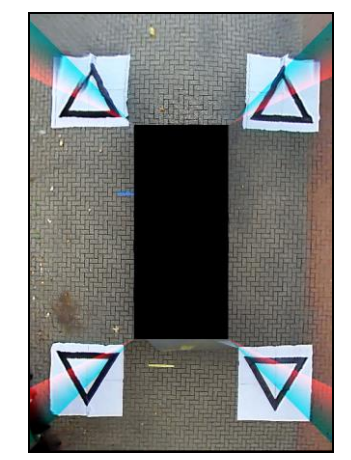

Ermöglicht eine Anpassung des "Fusionswinkels" zwischen den vorderen/hinteren und den seitlichen Kameras; dies ist in bestimmten Fällen erforderlich, z. B. wenn Karosserieteile die Sicht der Kamera behindern.

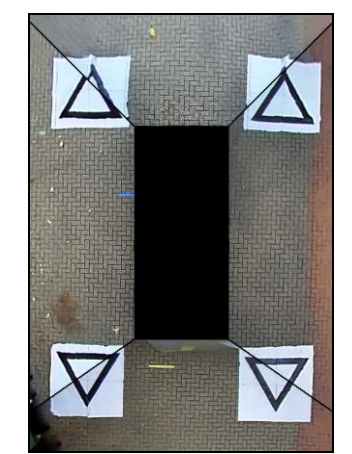

Erzeugt einen "harten" Übergang zwischen den Bildern der vorderen/hinteren und der seitlichen Kameras; statt eines allmählichen Übergangs wird eine individuell anpassbare Trennlinie eingeblendet. Wie bei der Option "Blending FOV " lässt sich auch hier der Winkel des vorderen und hinteren Sichtfelds einstellen.

ö

#### 9.3.1 Blending Auto

Bei "Blending Auto" handelt es sich um die von Brigade empfohlene Option, da mit ihr für die meisten typischen Installationen (d. h. für Fahrzeuge mit normaler Rechteckbzw. Kastenform) eine optimale Fusion erzielt wird.

Für die Überschneidungsbereiche wird eine abgestufte Fusion erzeugt, wobei an der Kante der Fahrzeugmaske 10 % des Bilds der Front- und Heckkamera (in Rot) und 90 % des Bilds der seitlichen Kameras (in Grün) genutzt werden.

#### 9.3.2 Blending FOV

Die Option "Blending FOV" ermöglicht eine deutlich präzisere Kontrolle der Fusion und eine Festlegung, wo die Fusion beginnt und wie hart oder weich sie ausfällt. Dies ist vor allem in Fällen hilfreich, in denen die Sicht der Kameras durch Karosserieteile (z. B. überstehende Außenspiegel usw.) behindert wird.

Die Fusion in dieser Ansicht weicht von der "Blending Auto"-Option ab, da an der Kante der Fahrzeugmaske (wo das Sichtfeld beginnt) 100 % der Front- und Heckkamera genutzt werden.

Wenn diese Option gewählt wird, lassen sich die Optionen "Front FOV" (vorderes Sichtfeld), "Rear FOV" (hinteres Sichtfeld) und "Blending Width" (Fusionsbreite) ändern.

**Hinweis: Eventuell muss nur das Sichtfeld einer Kamera (d. h. Front- oder Heckkamera) geändert werden, um beispielsweise eine Sichtbehinderung durch einen vorderen Außenspiegel zu vermeiden. Für den Bereich, dessen Sichtfeld nicht angepasst werden muss, empfiehlt Brigade eine Einstellung des Sichtfelds der entsprechenden Kamera auf 140° und der Fusionsbreite auf 10°. Je nach Kalibrierung können auch andere Werte erforderlich sein; diese Werte kommen**  jedoch der "Blend Auto"-Option am nächsten.

Durch Ändern der Optionen für "Front FOV" und "Rear FOV" lässt sich festlegen, welche Anteile (d. h. welches Sichtfeld) der Front- bzw. Heckkamera genutzt werden.

Die Auswirkung einer Änderung des Sichtfelds (also des "FOV"-Werts) wird unten in den Bildern verdeutlicht. Der grüne Bereich verdeutlicht den Anteil des Rundumsicht-Bilds, der von der Front- bzw. Heckkamera stammt. Wenn der "FOV"-Wert erhöht wird, erhöht sich auch der Anteil der Front- bzw. Heckkamera am Rundumsicht-Bild.

Mit der Option "Blending Width" wird die Breite des Fusionsbereichs festgelegt, 10 **Blending Width** also des Bereichs, in dem sich die Bilder von zwei Kameras bei der Erzeugung eines Rundumsicht-Bilds überschneiden.

Ein niedrigerer Wert führt zu einer "härteren" Fusion. In der Vorschau kann dies besser aussehen, aber im Praxisbetrieb können die Gegenstände in diesem Bereich verzerrt dargestellt werden oder eventuell überhaupt nicht zu sehen sein. Bei einer höheren Fusionsbreite werden die Bilder beider Kameras über einen größeren Bereich hinweg miteinander kombiniert. Hierdurch entstehen weniger Blindbereiche als bei einer niedrigen Fusionsbreite, aber dafür können die fusionierten Bereiche stark verzerrt dargestellt werden.

90% front camera 10% side camera

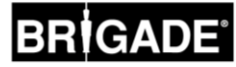

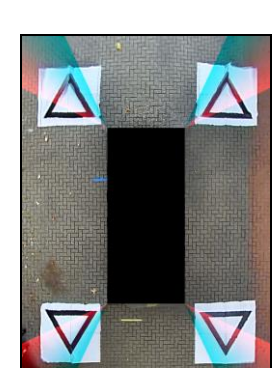

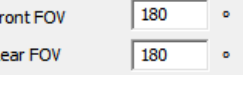

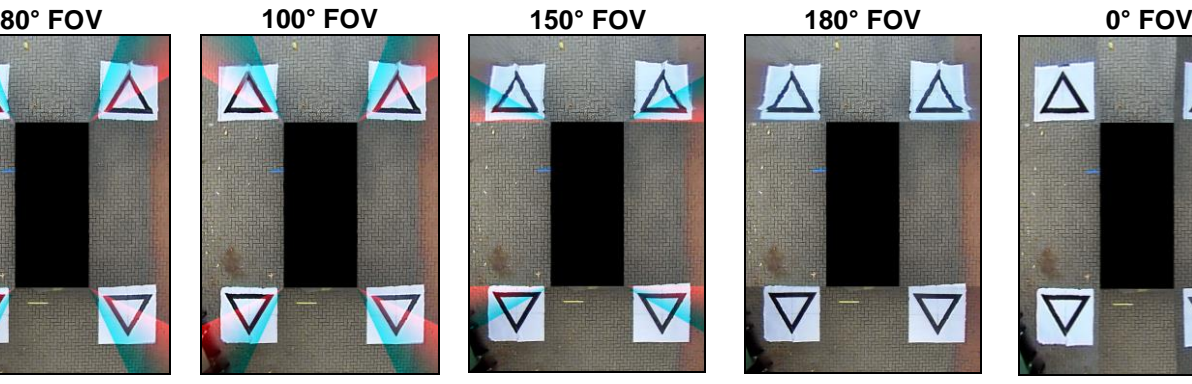

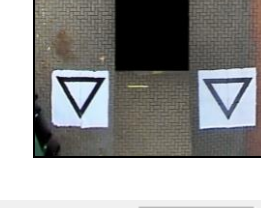

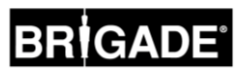

Wenn für die Optionen "Front FOV" oder "Rear FOV" ein Wert von 0° oder 180° gewählt wird, hat die Option "Blending Width" keine Auswirkung, da sich keine Bereiche überschneiden (zum Beispiel wird für 100 % des vorderen Sichtfelds die Frontkamera genutzt).

Wenn für die Optionen "Front FOV" oder "Rear FOV" ein anderer Wert als 0° oder 180° gewählt wird, wird der Umfang der Überschneidung zwischen den seitlichen und den Front- bzw. Heckkameras mithilfe der Option "Blending Width" festgelegt.

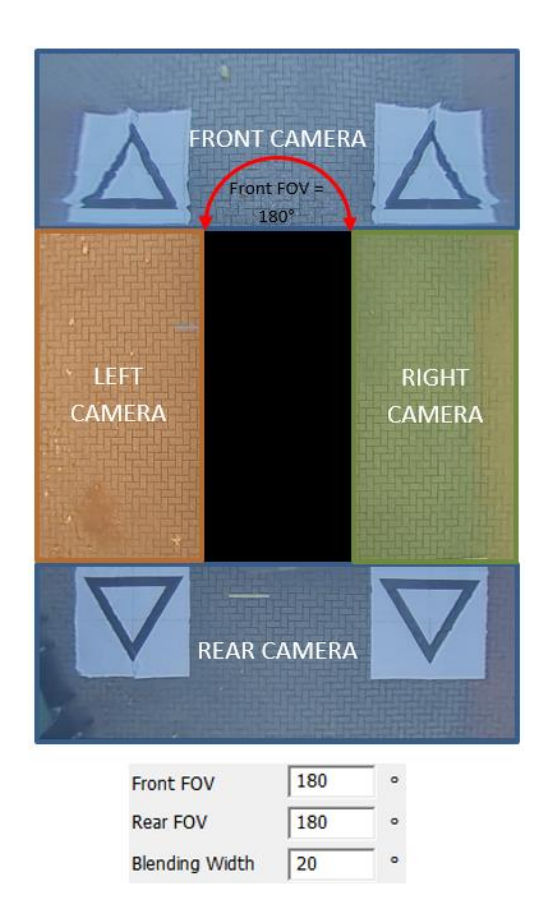

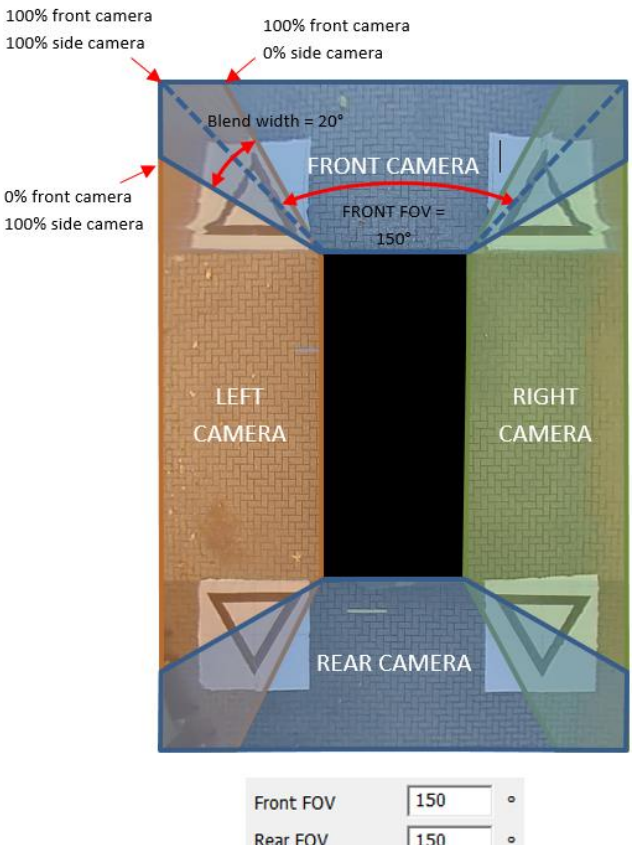

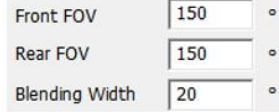

#### 9.3.3 Line 1

Mit der Option "Line 1" wird zwischen den Bildern der seitlichen und der Front- bzw. Heckkameras eine "harte" Trennung eingefügt. Für diesen Maskentyp gibt es keine abgestufte oder verstellbare Fusion; stattdessen werden die angrenzenden Bilder nebeneinander, d. h. ohne Fusion, Überschneidung oder allmähliche Übergänge, angezeigt.

Für diesen Maskentyp gibt es eine individuell anpassbare Linie (mit frei wählbarer Stärke und Farbe) zur Verdeutlichung der Grenze zwischen den Kamerabildern.

Wie bei der Option "Blending FOV" lässt sich auch hier der Winkel des vorderen und hinteren Sichtfelds einstellen, um einen größeren bzw. kleineren Bereich der Frontoder Heckkamera anzuzeigen.

Hinweis: Bei stehendem Fahrzeug kann diese Ansicht wie die "sauberste" Fusion **aussehen; allerdings können Gegenstände, die sich über die Linie hinweg von einem Bereich zum anderen bewegen, in der Ansicht verschwinden.** 

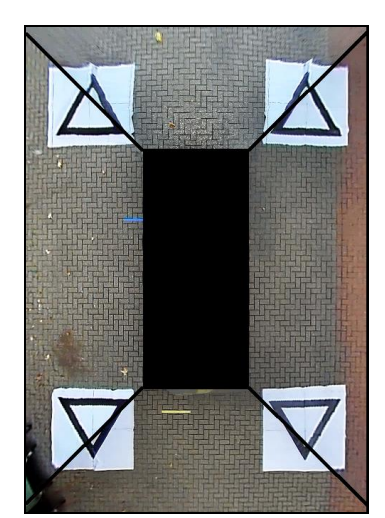

## **Anhang 2: Erstellung individueller Hilfslinien**

Für bis zu fünf verschiedene Ansichten von einzelnen Kameras können frei gestaltbare Hilfslinien bzw. Formen eingeblendet werden.

Der Maßstab der Hilfslinien richtet sich nach den unter "Vehicle Dimensions" eingegebenen Fahrzeugmaßen und lässt sich nach der Einblendung in die Ansicht einer einzelnen Kamera nicht mehr ändern.

In diesem Beispiel wurden die Fahrzeugmaße 5000 x 2200 mm eingegeben. Die Hilfslinien weisen einen Maßstab von ungefähr 1 Pixel = 1 cm auf; die Fahrzeuggröße auf der Hilfslinie sollte also bei 500 x 220 Pixel liegen.

Zur Erstellung oder Änderung der Hilfslinie sollte ein Programm wie Paint oder Paint.net genutzt werden. Erstellen Sie einen Hintergrund, der größer ist als die Fahrzeuggröße, z. B. 600 x 800 Pixel.

Zeichnen Sie in der Mitte des Hintergrunds ein Rechteck, dessen Größe der Fahrzeuggröße in Pixel entspricht, z. B. 500 x 220 Pixel.

**Das Kalibriertool von Backeye 360 HD richtet die eingeblendete Hilfslinie im Fenster "Apply AVM" an der Mitte der Fahrzeugposition aus. Wenn die Fahrzeugposition in der Ansicht**  von oben ("Top") geändert wurde, muss sie auch für die **eingeblendete Hilfslinie geändert werden. Wenn zum Beispiel die Fahrzeugposition in der Ansicht um 100 Pixel nach oben verschoben wurde, muss auch die Fahrzeugposition in der eingeblendeten Hilfslinie um 100 Pixel über den Mittelpunkt verschoben werden.** 

Eine Option zur Festlegung von Hilfs- bzw. Rasterlinien steht nicht in allen Bildbearbeitungsprogrammen zur Verfügung. Wenn die Software kein Anlegen von Hilfslinien ermöglicht, zeichnen Sie einfach wie rechts im Beispiel gezeigt eine gerade Linie von einer Ecke in die diagonal gegenüberliegende Ecke.

Die Größe des Hintergrunds muss sich – wie die Größe von Fahrzeugbildern – durch 4 teilen lassen, z. B. 200 Pixel x 400 Pixel, 400 Pixel x 800 Pixel usw.

Erstellen Sie die gewünschten Hilfslinien und füllen Sie den Hintergrund, einschließlich des Rechtecks für die Fahrzeuggröße, schwarz aus (RGB 0,0,0). Jede Farbe mit einem RGB-Wert von 0,0,0 wird im Kalibriertool von Backeye 360 HD gelöscht.

In diesem Beispiel wurden links und rechts vom Fahrzeug Hilfslinien gezeichnet.Wenn alle Eingaben stimmen, speichern Sie die Datei im 24-Bit-.bmp-Format.

**Hinweis: Das genaue Aussehen des Hilfslinien hängt von der Farbe und Stärke der Linien ab. In diesem Beispiel wurden verschiedene Farben und eine Linienstärke von 4 Pixel verwendet.** 

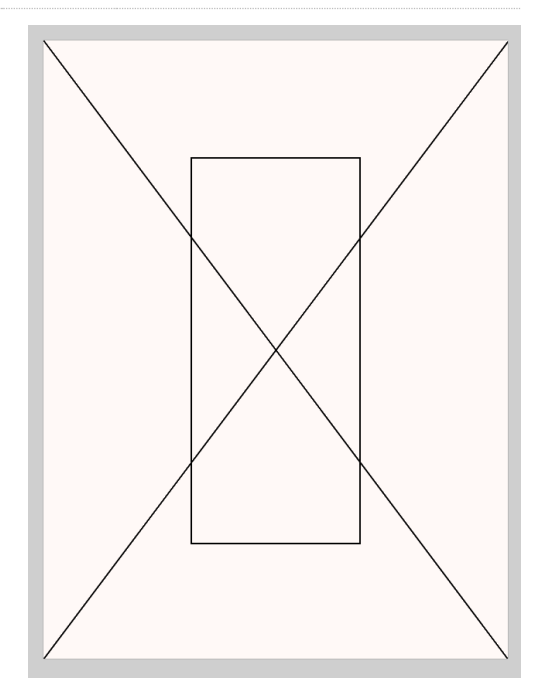

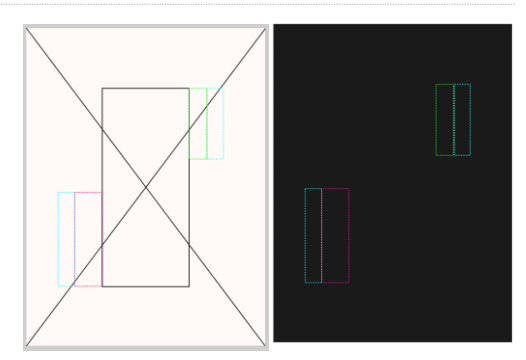

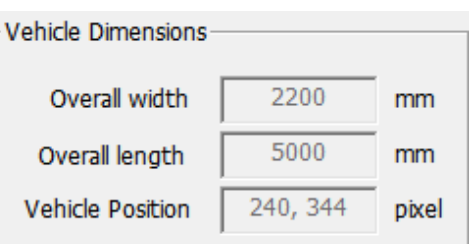

Pixel size

**Midth** 

Height

Resolution

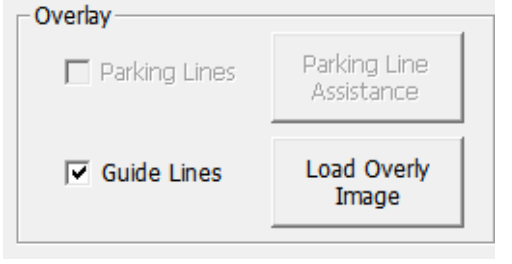

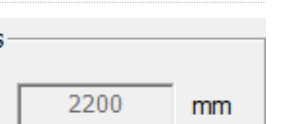

 $600 \div$  pixels

800 = pixels

37.80 pixels/cm

## **GADE**

Wählen Sie im Kalibriertool von Backeye 360 HD die Ansicht, in die die Hilfslinien eingeblendet werden sollen. In diesem Beispiel wurden links und rechts vom Fahrzeug Hilfslinien gezeichnet, weshalb die Einzelkamera-Vollbildansichten für die linke und rechte Kamera gewählt werden.

Wählen Sie im Aufklappmenü "Select a View" eine Ansicht aus und aktivieren Sie das Kontrollkästchen "Guide Lines". Klicken Sie auf "Load Overlay" und wählen Sie die im letzten Schritt gespeicherte Hilfslinie aus.

Es lässt sich nur eine Hilfslinienzeichnung einblenden, was beim Zeichnen der Hilfslinie berücksichtigt werden sollte. Wenn für jede einzelne Kameraansicht verschiedene Hilfslinien benötigt werden, müssen diese Linien in der eingeblendeten Hilfslinienzeichnung gezeichnet werden.

Vollansicht links (keine Hilfslinie):

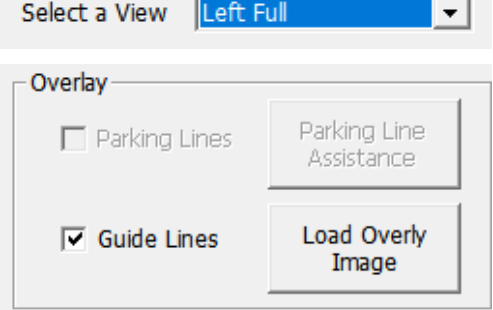

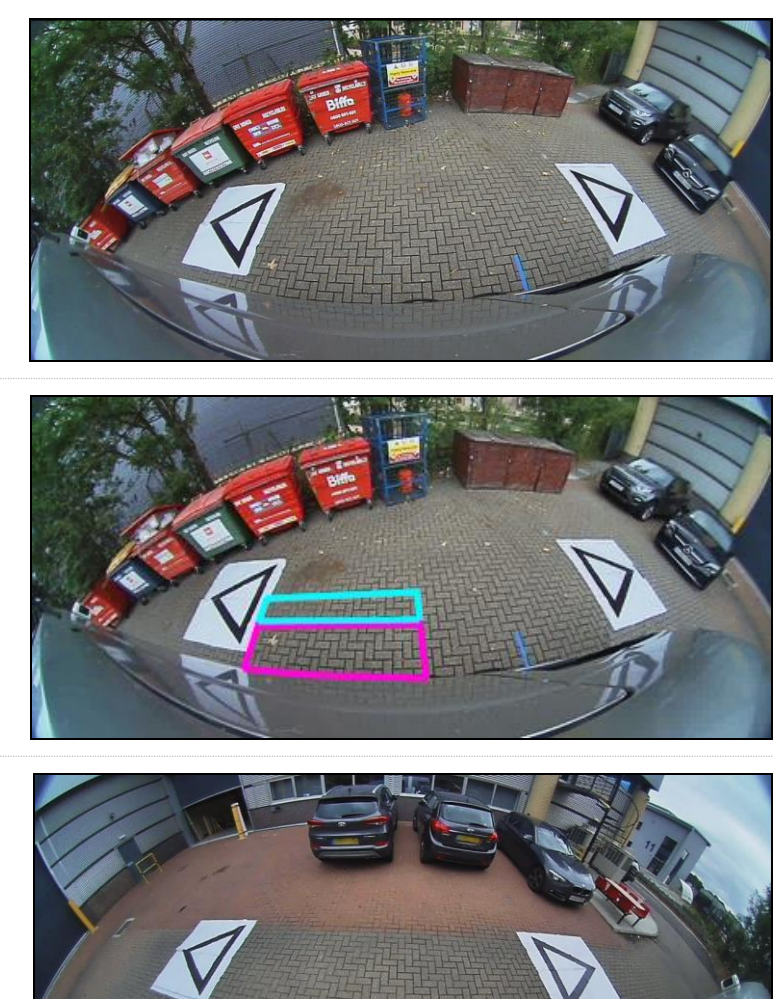

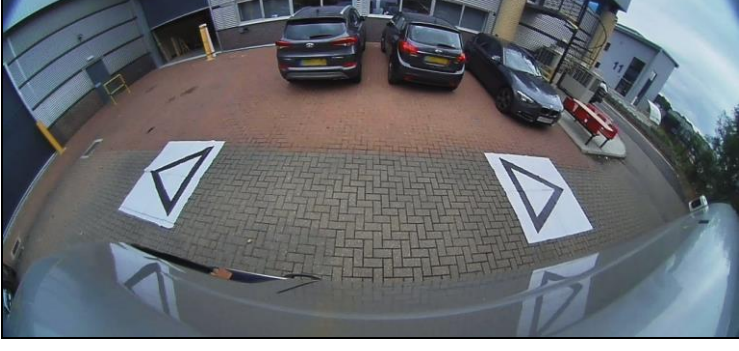

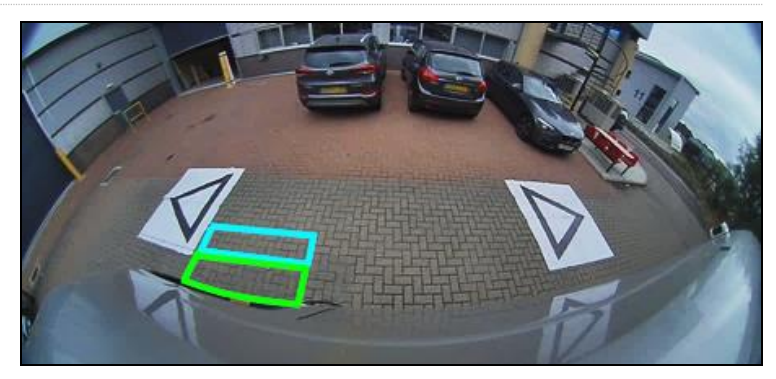

Vollansicht rechts (keine

Hilfslinie):

Vollansicht links (Hilfslinie):

Vollansicht rechts (Hilfslinie):

### Anhang 3: Bildschirm "System Information"

Der Bildschirm "System Information" enthält Informationen über die in der ECU von BN360-300 geladenen Versionen der Firmware.

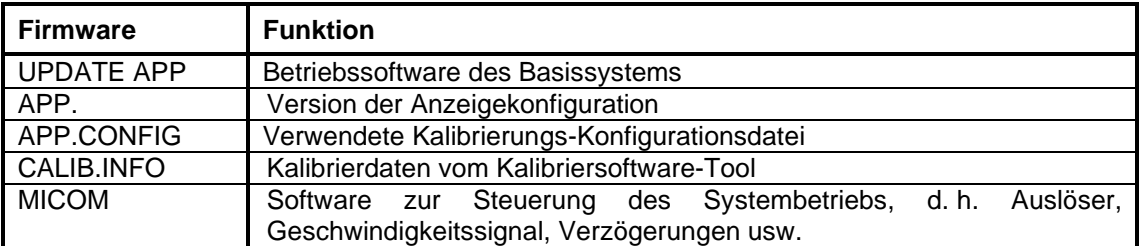

Die Informationen über die Systemversionen des BN360-300-Systems lassen sich mit zwei Methoden überprüfen:

#### Systeminformationen – Auswahlansicht-Taste

Die Systeminformationen lassen sich jederzeit überprüfen, indem das System durch Drücken und Festhalten der Einschalttaste auf der Konfigurations- und Ansichtswahltaste eingeschaltet wird.

**Brigade empfiehlt dies als bevorzugte Methode zur Überprüfung der Systeminformationen, da hierfür keine zusätzliche Ausrüstung benötigt wird; die Überprüfung kann zum Beispiel vom Fahrer im Fahrzeug vorgenommen werden.** 

#### Bildschirm "System Information" – "cmd"-Datei

Falls nicht bereits geschehen, kopieren Sie den Ordner "Backeye360HD" mit der gewünschten Konfiguration vom BN360-300-USB-Stick auf die SD-Karte. Weitere Informationen über den Inhalt der SD-Karte finden Sie in Abschnitt [4.1.](#page-9-0)

Vergewissern Sie sich, dass sich der Ordner "Backeye360HD" im Stammordner der SD-Karte befindet und dass die Datei im Ordner "cmd" den Namen "sysinfo.cmd" trägt.

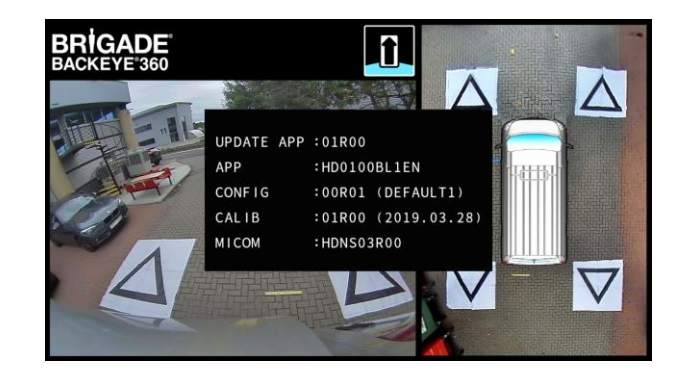

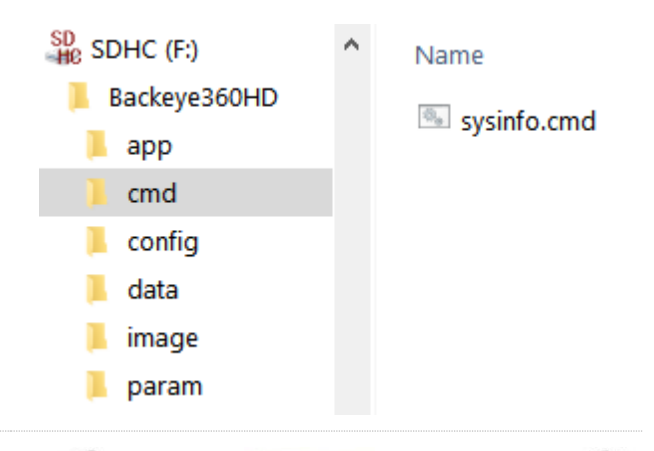

Schließen Sie das Kalibriertool an die ECU an und schalten Sie das System ein. Anschließend erscheint der Bildschirm "Update System".

Stecken Sie die SD-Karte in das Kalibriertool ein. Auf dem Bildschirm "System Information" wird die Version der momentan in der ECU geladenen Software angezeigt. Die verschiedenen Dateien und ihre Funktionen werden in der folgenden Tabelle aufgeführt.

**Hinweis: Die im Bild gezeigten Versionsnummern entsprechen eventuell nicht der aktuellsten Software. Die aktuellsten Daten für alle Produkte finden Sie unter http://brigade-electronics.com/**

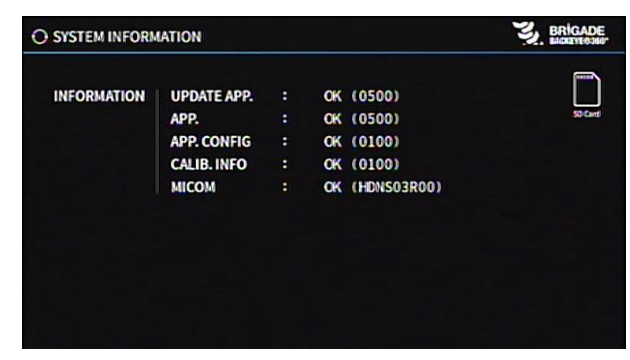

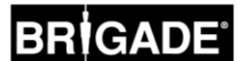

### **Anhang 4: System-Backup-Funktion**

Von den Kalibrierdaten und den Daten der Bildschirmkonfiguration lässt sich mithilfe der cmd-Datei "backup.cmd" eine Sicherungskopie erstellen. Dies ist z. B. besonders nützlich, wenn eine maßgeschneiderte Bildschirmkonfiguration für mehrere Fahrzeuge genutzt werden soll.

**Hinweis: Brigade empfiehlt ein Speichern der Kalibrierdaten des Kalibriertools; weitere Hinweise hierzu finden Sie in Abschnitt [6.5.10.](#page-24-0) Die System-Backup-Funktion sollte nur genutzt werden, wenn keine Kalibrierdaten zur Verfügung stehen und die Daten im selben Fahrzeug mit unveränderten Kamerapositionen wiederhergestellt werden sollen (z. B. für einen Austausch bzw. eine Reparatur der ECU usw.). Jede Änderung der Kamerapositionen kann sich erheblich auf das Rundumsicht-Bild auswirken.**

#### Durchführung eines System-Backups

Kopieren Sie den Ordner "Backeye360HD" mit der gewünschten Konfiguration auf die SD-Karte. Weitere Informationen über die verschiedenen Anzeigekonfigurationen finden Sie in Abschnitt [2.4.](#page-4-0) Welche Konfiguration verwendet wird, spielt in diesem Fall keine Rolle, da nur die "cmd"-Datei verwendet wird. Prinzipiell ist es möglich, die nicht genutzten Ordner zu löschen oder die Ordnerstruktur direkt auf der SD-Karte zu erstellen. Zur Vermeidung von Problemen empfiehlt es sich aber, stets die Originalordner und Originaldateien vom BN360-300- USB-Stick zu verwenden.

**Hinweis: Vergewissern Sie sich, dass sich der Ordner "Backeye360HD" im Stammordner der SD-Karte befindet.**

Ändern Sie den Namen der Datei "capture.cmd" zu "backup.cmd".

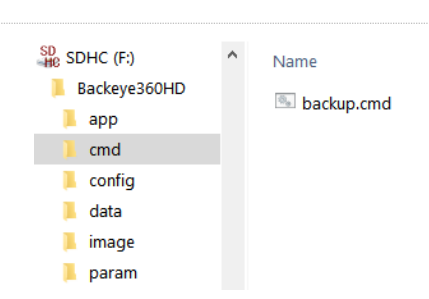

**Name** 

<sup>®</sup> capture.cmd

 $SD$  SDHC (F)

 $\blacksquare$ app cmd п config  $\blacksquare$  data  $\blacksquare$  image  $\blacksquare$  param

Backeye360HD

Schließen Sie das Kalibriertool an die ECU an und schalten Sie das System ein. Anschließend erscheint der folgende Bildschirm:

Stecken Sie die SD-Karte ein; der Backup-Prozess beginnt automatisch. Wenn der Backup-Prozess abgeschlossen ist und der folgende Bildschirm erscheint, kann die SD-Karte wieder herausgenommen werden.

Hinweis: Im Feld "WARNING" erscheint stets der Hinweis "ERROR". Dies liegt daran, dass sich vom Warnhinweis (dem Hinweis, der vor der ersten Kalibrierung des Systems angezeigt wird) keine Sicherungskopie erstellen lässt.

Stecken Sie die SD-Karte in den verwendeten PC ein. Die SD-Karte enthält jetzt einen "backup"-Ordner mit den Sicherungskopien der Kalibrierdaten.

Um die Kalibrierdaten wiederherzustellen, müssen die Dateien "hbAppConfig.bin" und "hbCalibInfo.bin" in den Ordner "param" und die Dateien "hbCarImg.bin" und "hbLogoImg.bin" in den Ordner "data" verschoben werden. Befolgen Sie die Schritte von Abschnitt [8,](#page-29-0) um die ECU-Daten wie erforderlich wiederherzustellen.

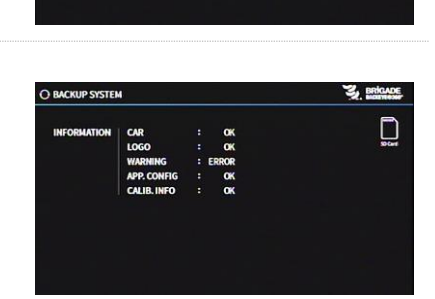

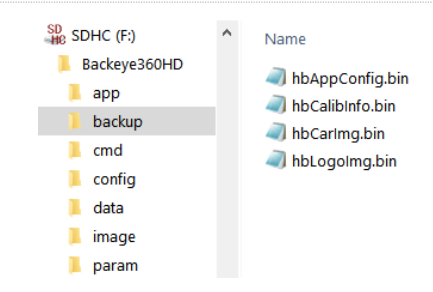

## **BRIGADE**®

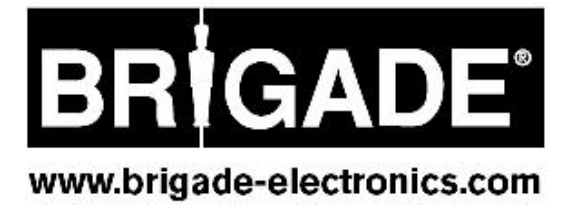